# **AssetWORKS**

# **USER MANUAL**

# **AWELD MDT7**

# **Field Service Solution Application**

18 September 2019

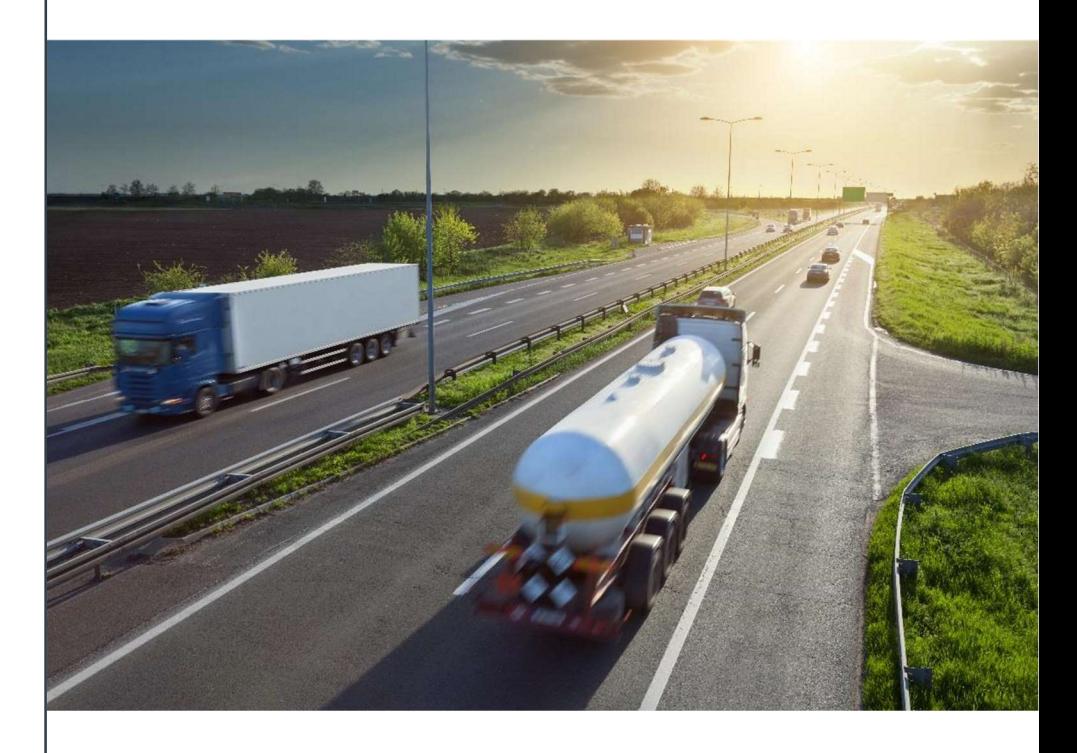

Copyright 2018 AssetWorks LLC. All Rights Reserved.

# **Contents**

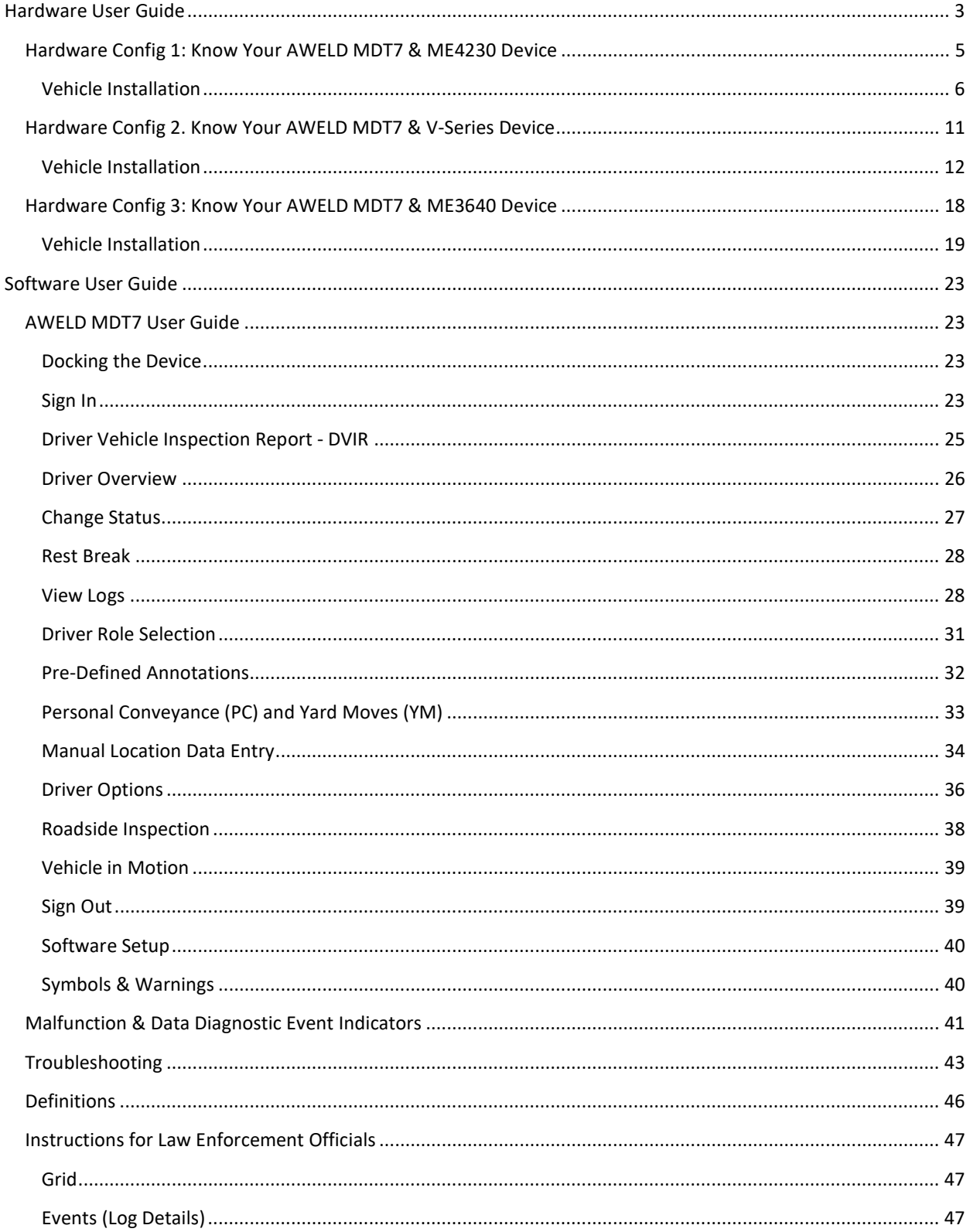

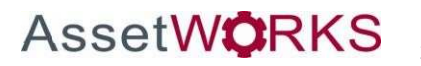

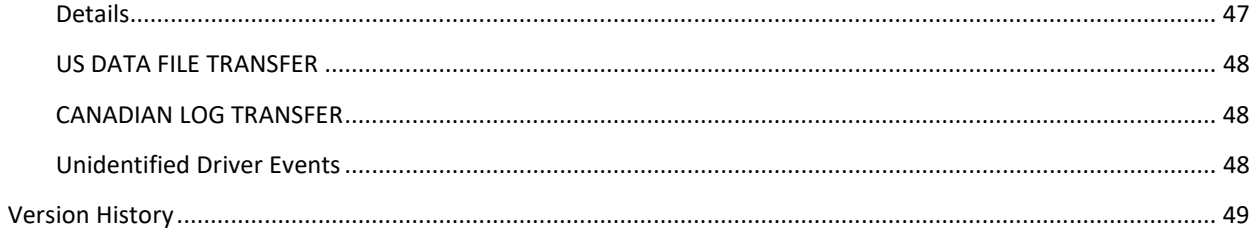

# **USER MANUAL**

# Hardware User Guide

AssetWorks provides two hardware MDT7 dock configurations for their ELD product.

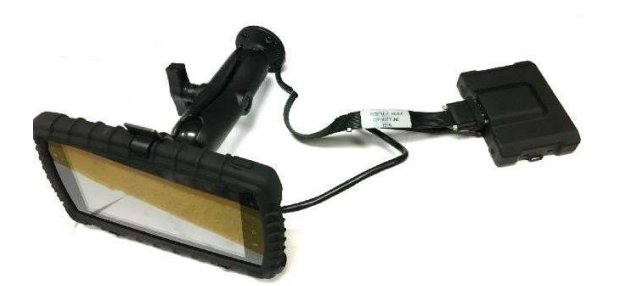

Hardware Config 1: MDT7 & ME4230 Hardware Config 2: MDT7 & V-Series

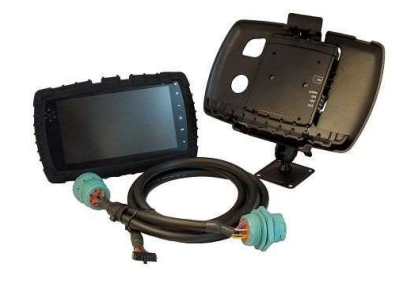

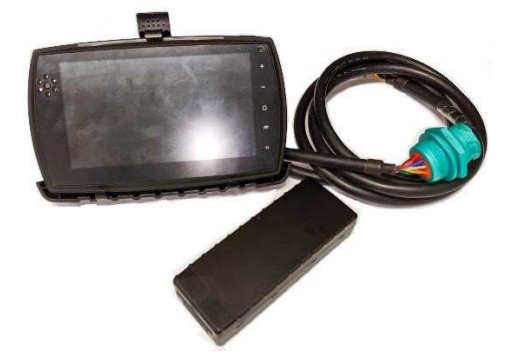

Hardware Config 3: MDT7 & ME3640

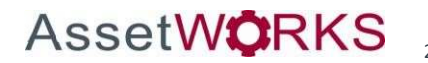

#### Preparing/Planning for Installation

Before drilling any holes or running any wires, be sure that the cables to the device will not be bent or constricted in any way and also make sure that the device is kept free from direct exposure to the elements (sun, heat, rain, moisture etc...).

Be advised that an installation that violates the Environmental Specifications of the device will void the warranty.

The best way to ensure a trouble-free installation is to consider your options and make some decisions before you start.

- The dimensions of the device should be considered.
- Wherever you intend to place the device be sure that it will fit before drilling any holes or running cable.
- Mount the device as horizontal as possible for best GPS performance.
- Attach the device to the solid body of the vehicle, not to plastic panels.
- Typical installations will place the device under the vehicle dashboard. Make sure you can get access to the unit afterwards as under some circumstances it may be necessary to add additional wiring or connections or troubleshoot the device.
- It is best not to place the device unit in an unusually warm location such as directly near heater vents, near hot engine components or in direct sunlight.
- Be certain that the cables running to the device will not be bent or constricted.
- Be certain that the installation point will not violate any of the device's environmental specification (temperature, moisture, etc…) as improper installation of the device may void the warranty.
- GPS signal strengths are much lower than those typically seen by cellular networks supported by the device. To maximize the GPS performance, the device should have as clear a view of the sky as possible. The device should not be installed under any metal.
- The device should be installed away from the driver's view of the road.
- When used on a GSM network, each device uses a Subscriber Identity Module (SIM) card. At some future time, you might need or want to replace the SIM card with a different one, so try to install the device in such a way that the cover can be removed to make the SIM card accessible.
- Status LED lights on the unit can provide valuable information about the operation of the device. When feasible, attempt to install the device in such a way that these lights can be seen with reasonable ease.

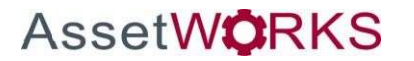

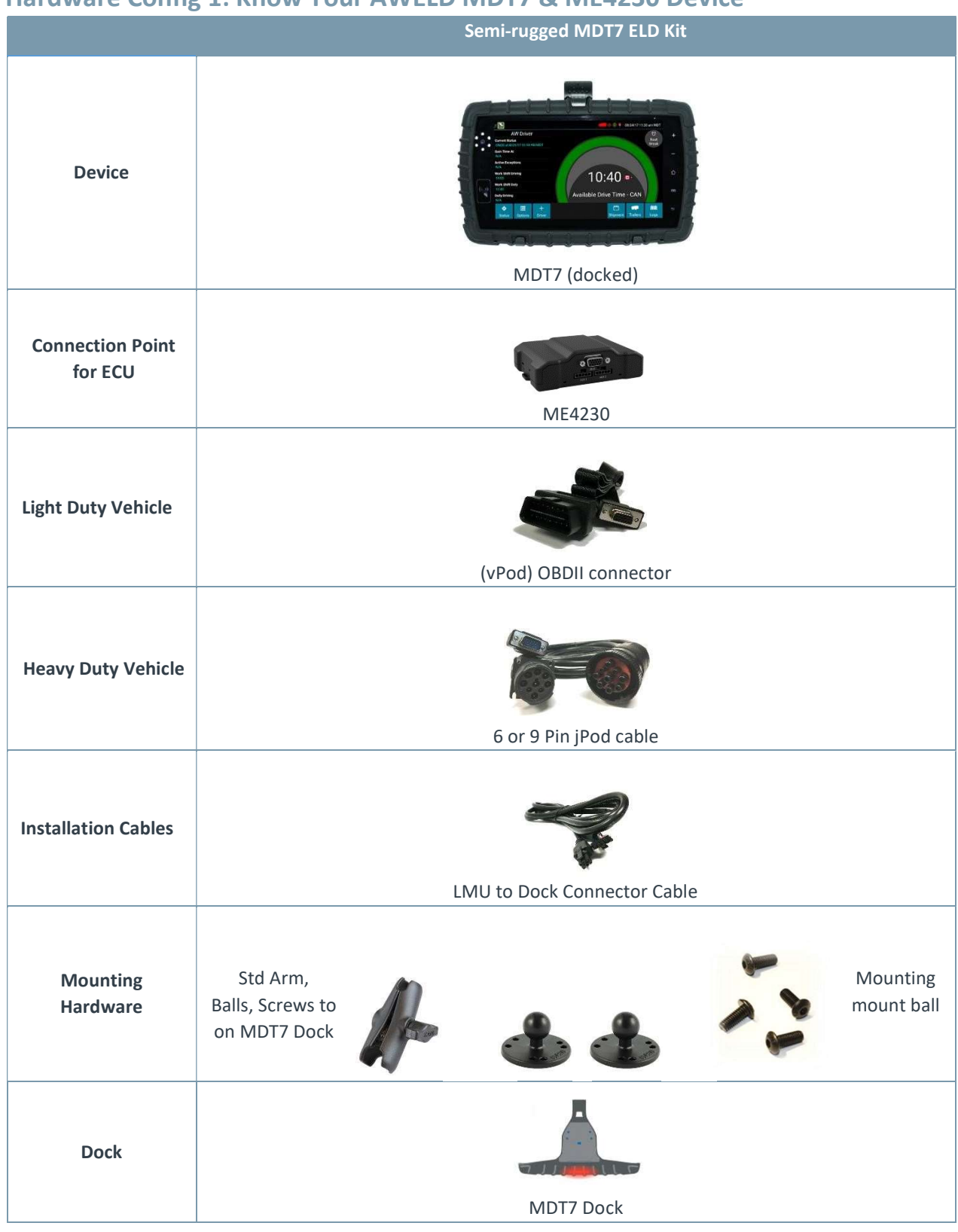

# Hardware Config 1: Know Your AWELD MDT7 & ME4230 Device

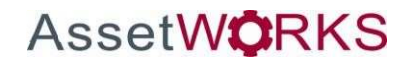

AssetWorks' Proprietary Information | 18 September 2019 2175 29th Street NE, Suite 10, Calgary, Alberta T1Y7H8 | Tel: 403-77-3760 x 2 / Fax: 403-777-3760

# Vehicle Installation

#### Preparing/Planning for Installation

Be sure you have received all the ME4230 components you need:

• ME4230

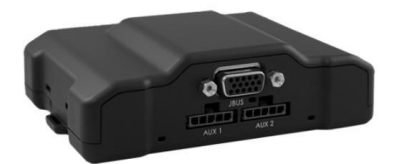

Cabling - 6/9 Pin jPod (Heavy Duty Vehicle) or the OBDII vPod (Light Duty Vehicle)

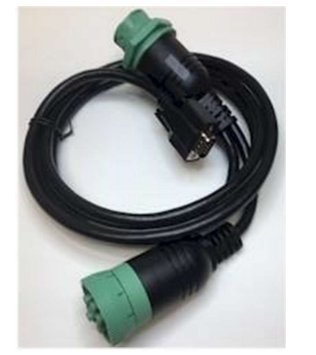

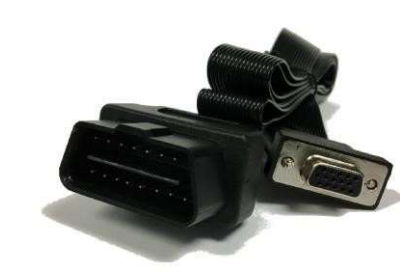

- Zip Ties / Connectors
- SIM Card (if applicable)

#### AWELD ME4230/MDT7 Installation

- Connect the 6/9 Pin jPod (Heavy Duty Vehicle) or the OBDII vPod (Light Duty Vehicle) to the vehicle ECU depending on the vehicle type
- The Y-cable (optional) shall have a 6 / 9-Pin Deutsch Receptacle on the jPod and OBDII Receptacle on the vPod that replaces access to the Vehicle ECU Port under the dash

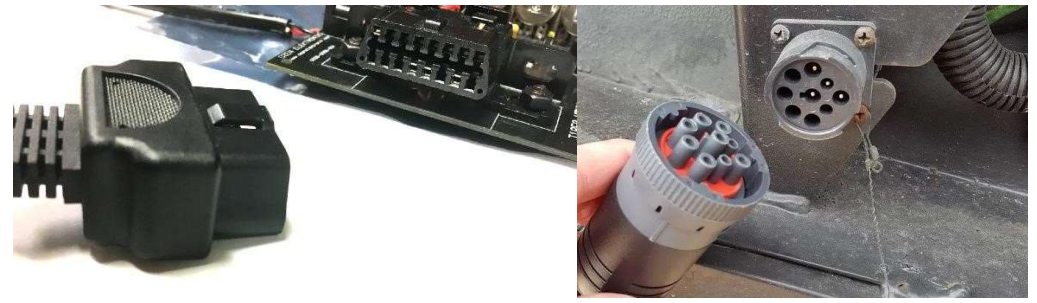

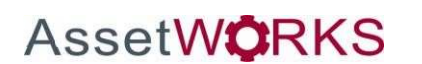

• Connect the HD15 connector from the jPod or vPod to the ME4230

•

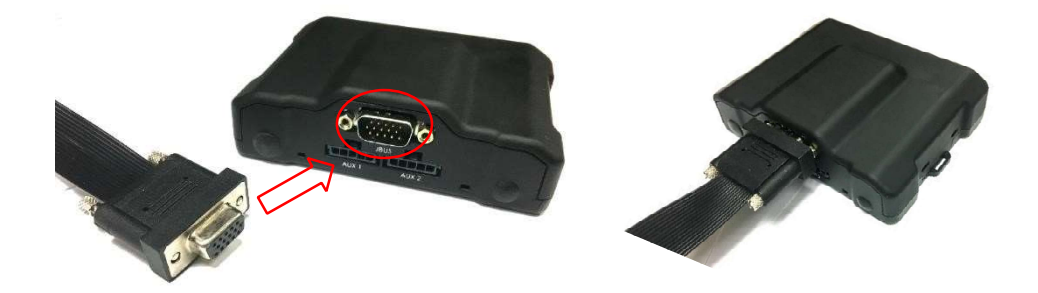

Install the SIM Card in the ME4230 (If required)  $\circ$  NOTE: The SIM card inserts properly in only one direction and it should insert all the way and sit properly in the slot

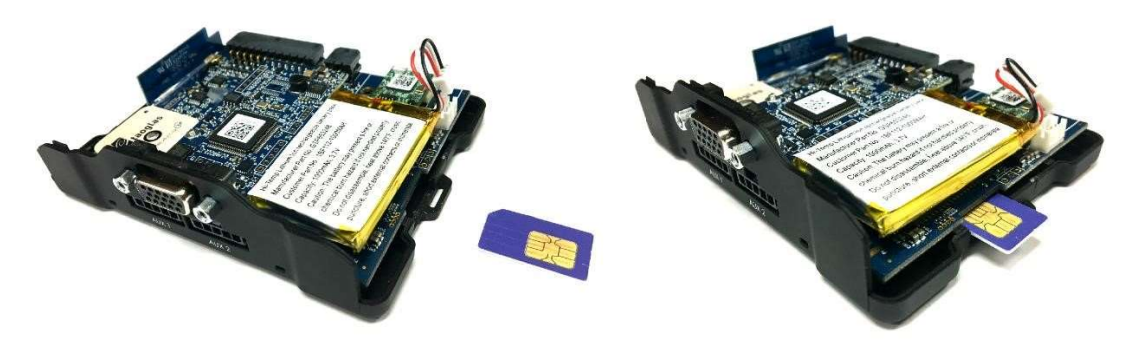

• Install the MDT7 Dock Connector Cable and then tuck the ME4230 behind the dash

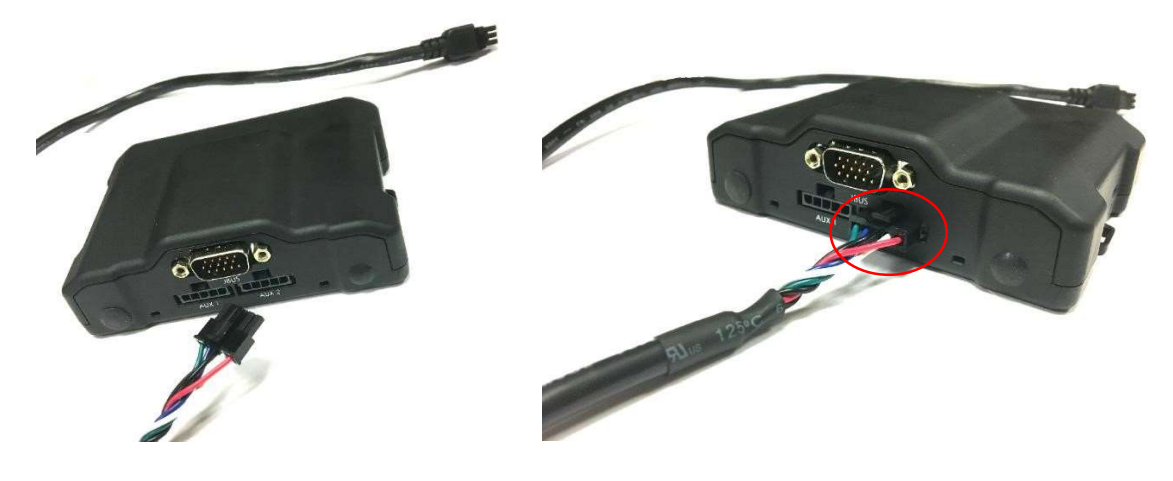

- •
- ME4230 should be installed away from the drivers view of the road
- ME4230 should not be installed under any metal piece
- Place the ME4230 on the LMU Base. The base should snap on to the ME4230 for a perfect fit
- Preferably install the ME4230 inside the vehicle dash facing upward as described in picture below

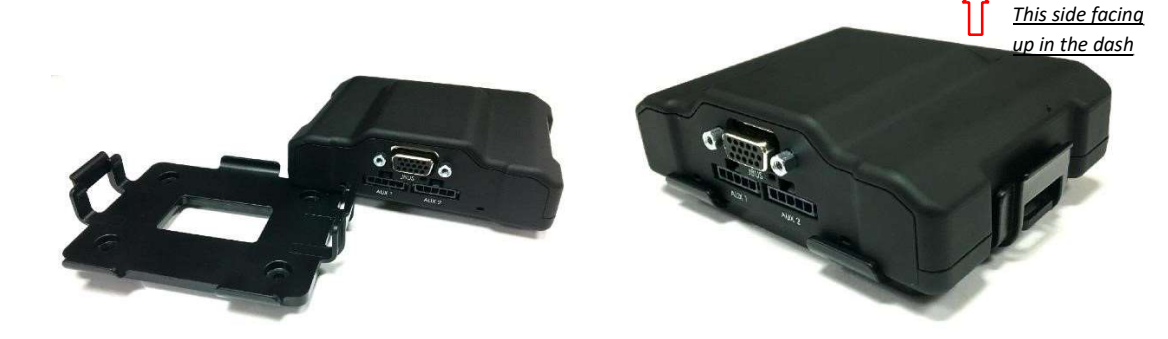

- Drill four holes in the front plate of the dash (3/16" drill bit size)
- Attach ball mount to the dash
- Drill 34" hole next to the mounting hole for wiring
- Run the MDT7 Dock Connector cables through the hole
- Mount the standard-length arm on the 2.5" base ball

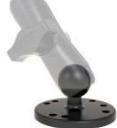

- Mount a 2.5" base ball to the MDT7 Dock with provided screws Connect the MDT7 Dock to the arm
- Connect the MDT7 Connector cable to the dock

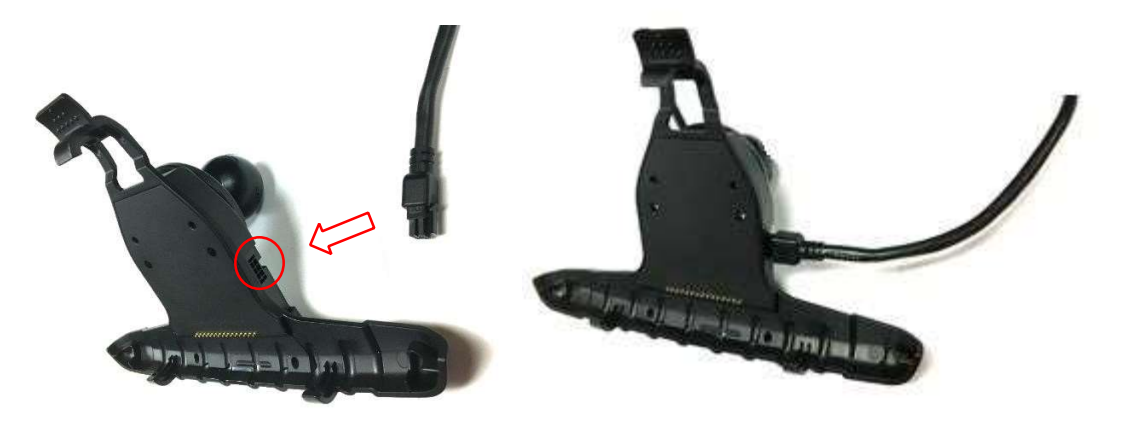

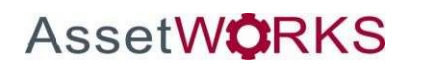

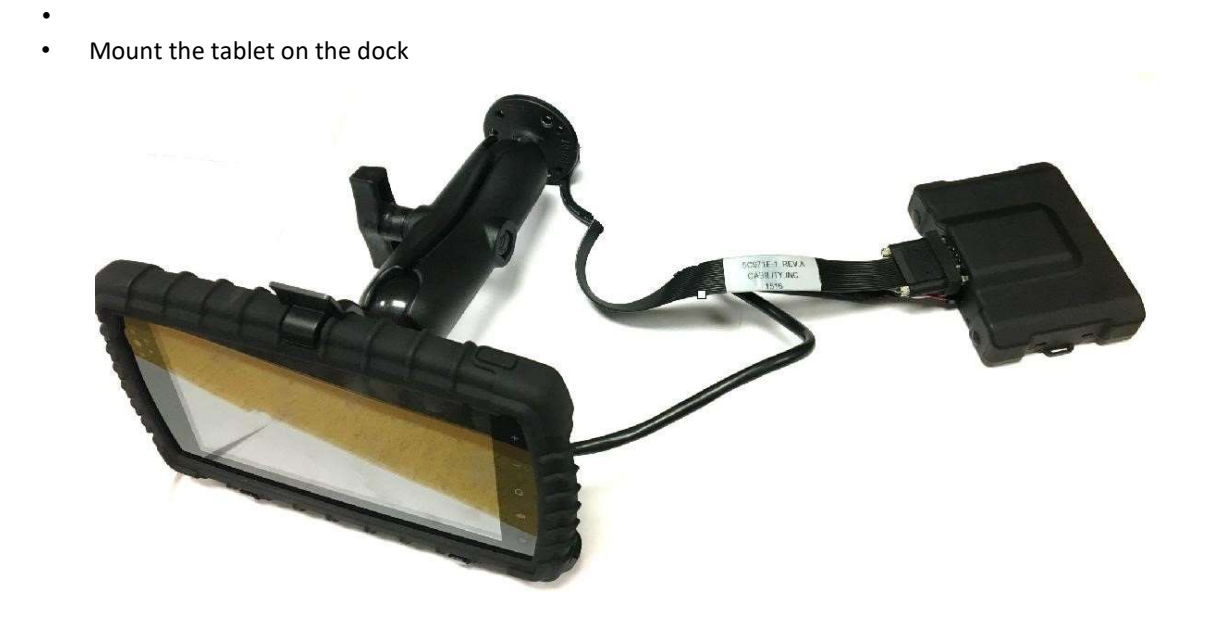

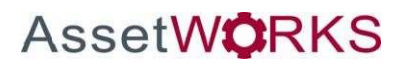

Status LEDs

The ME4230 is equipped with three Status LEDs, one for GPS, COMM (wireless network status), and ignition status. The LEDs use the following blink patterns to indicate service:

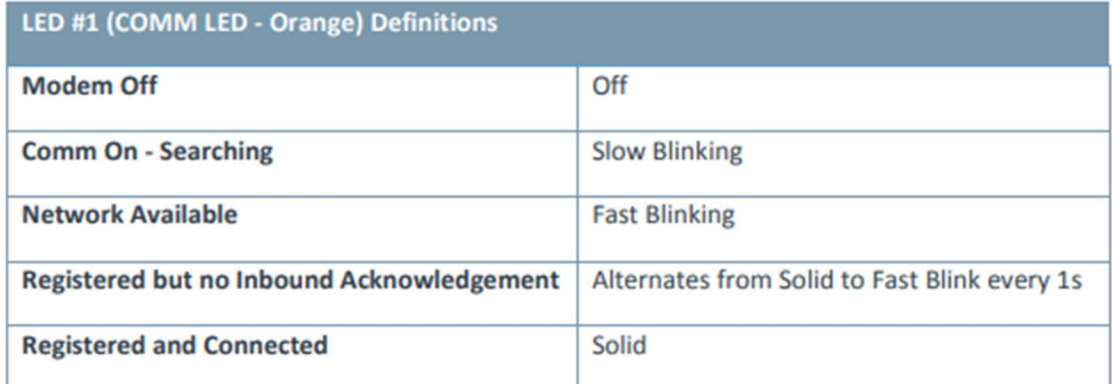

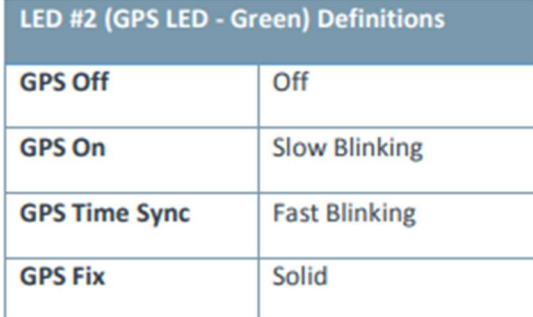

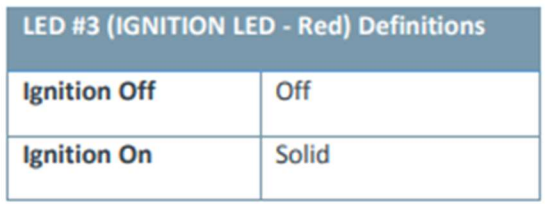

### **ME4230 LED Positions**

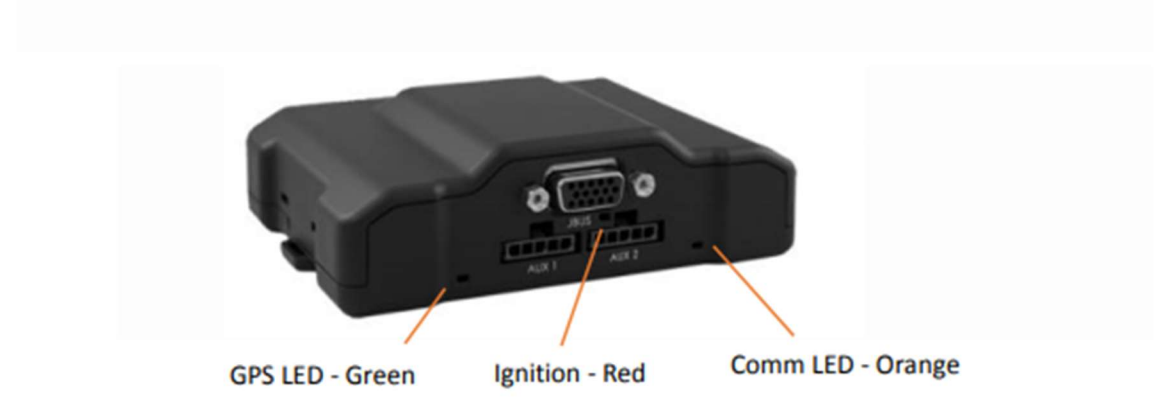

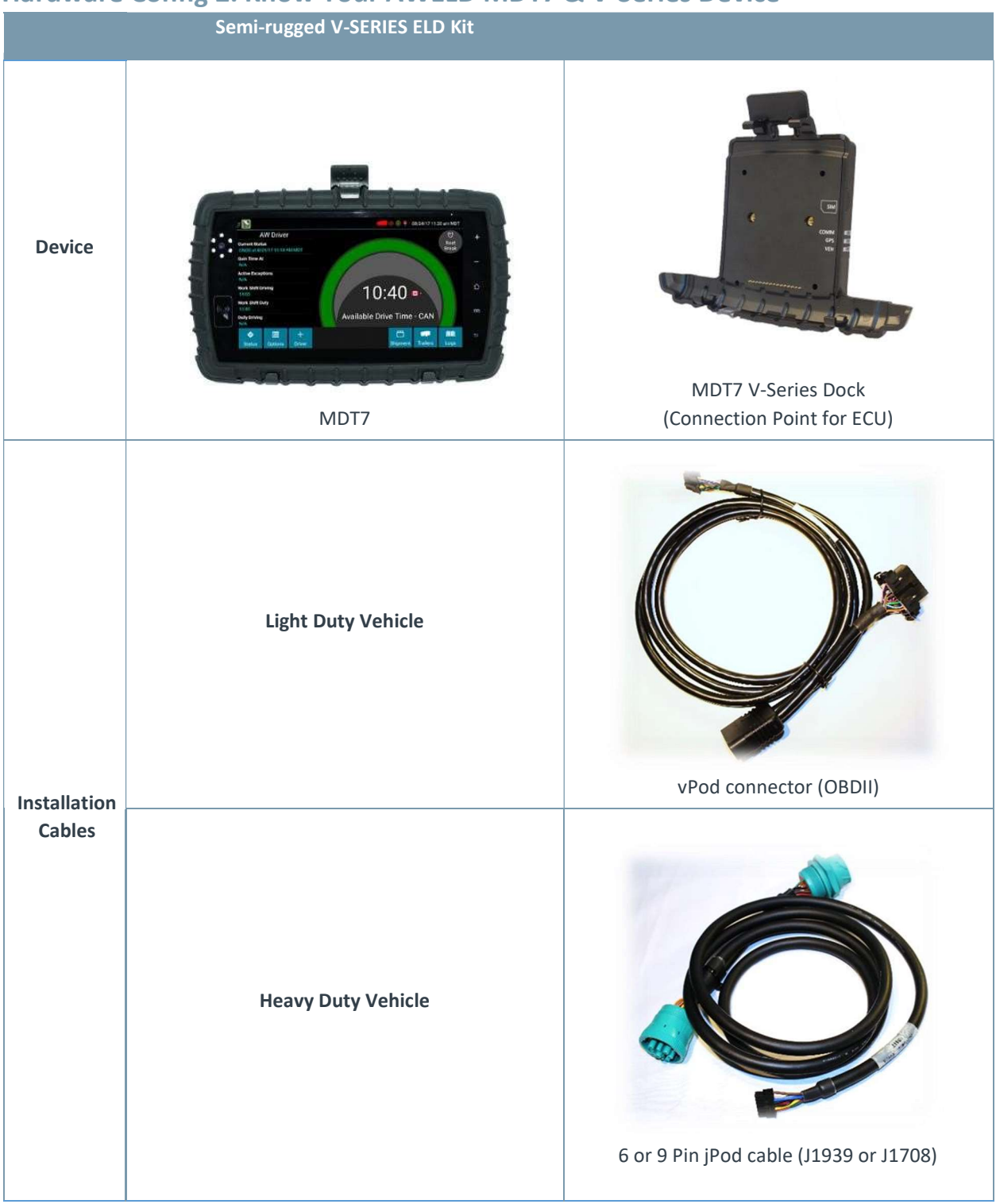

# Hardware Config 2. Know Your AWELD MDT7 & V-Series Device

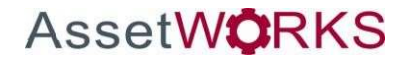

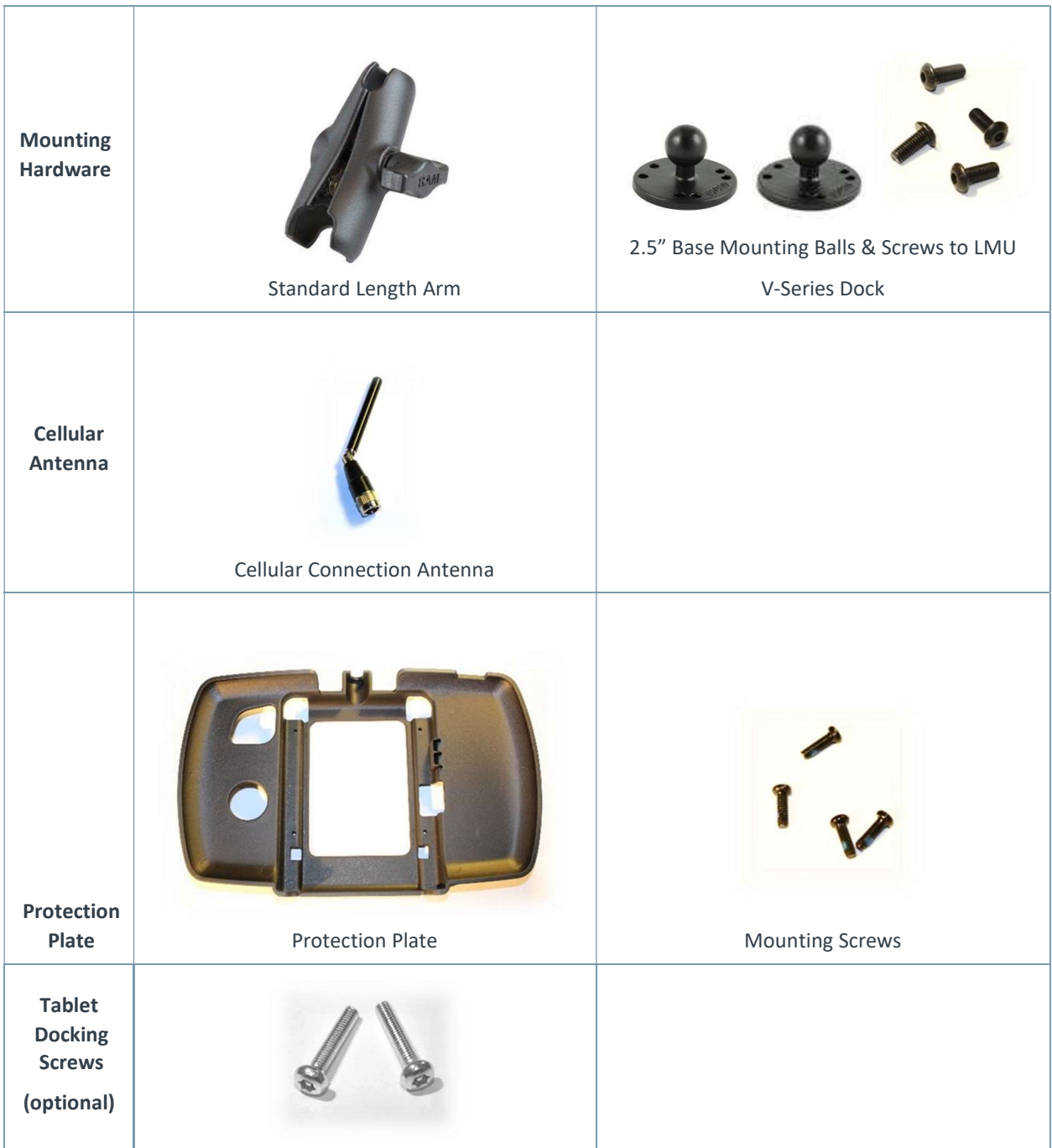

# Vehicle Installation

**AssetWORKS** 

The V-Series docking station can be permanently installed in the vehicle. The MDT7 tablet can be permanently fixed to the docking station, or it can be just clipped in and removed for security or use in the office or transfer to another vehicle. The docking station provides a secure mount while the vehicle is moving, plus it also provides a means to keep the MDT7 battery charged, and it provides the serial adapter that allows the MDT7 to be serially connected to the MDT7 V-Series Dock.

#### Preparing the V-Series

- Install the SIM Card in the MDT7 V-Series Dock (If required).
	- o NOTE: The SIM card inserts properly in only one direction and it should insert all the way and sit properly in the slot.

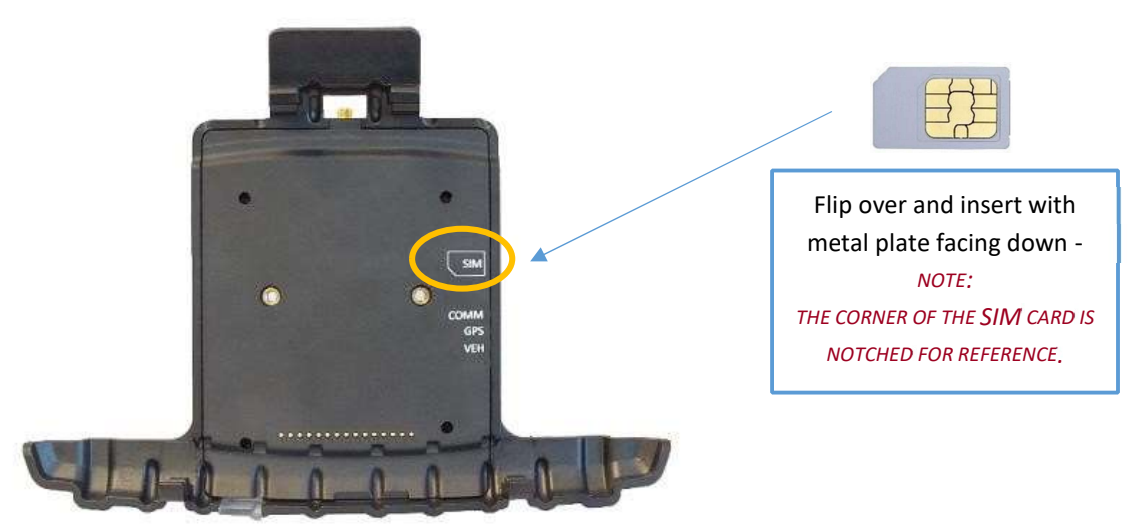

Attached the Cellular connection antennae to the connector on the MDT7 V-Series dock

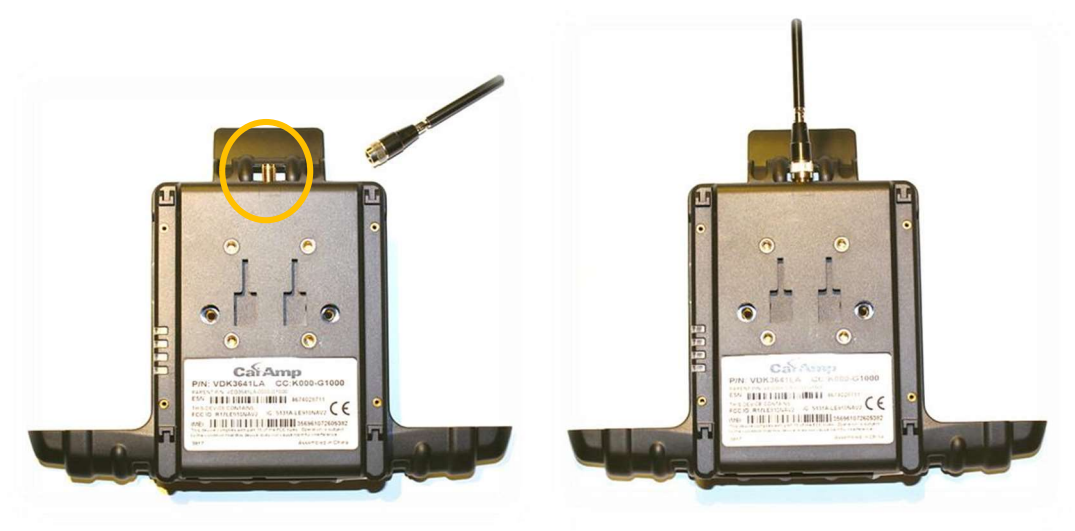

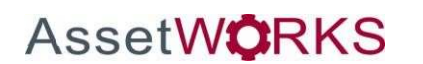

• Attached the protection plate to the back of the V-Series dock with the four small screws provided

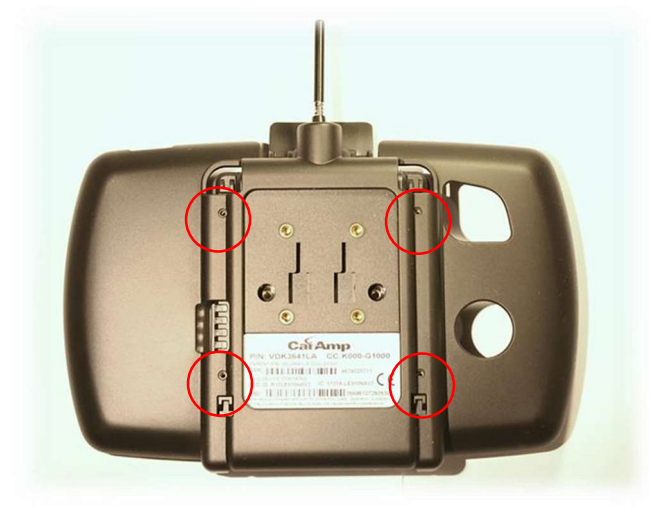

Optional: to securely mount the tablet to the dock, dock the tablet and insert the Tablet Docking Screws into the MDT7 V-Series dock.

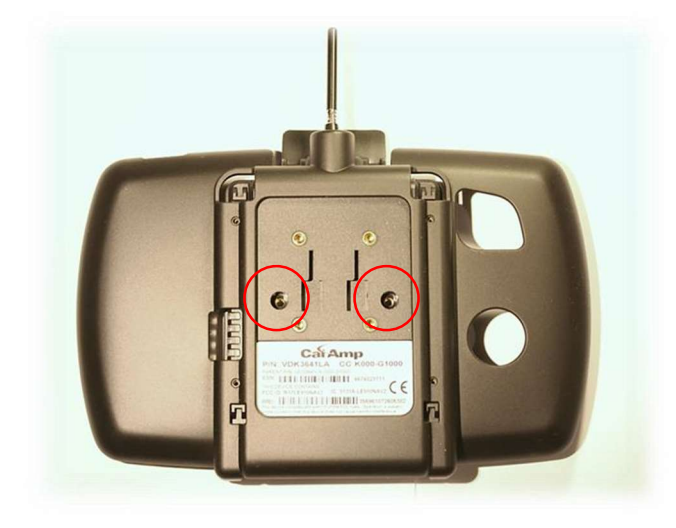

• Mount a 2.5" base - ball to the V -Series Dock with provided screws

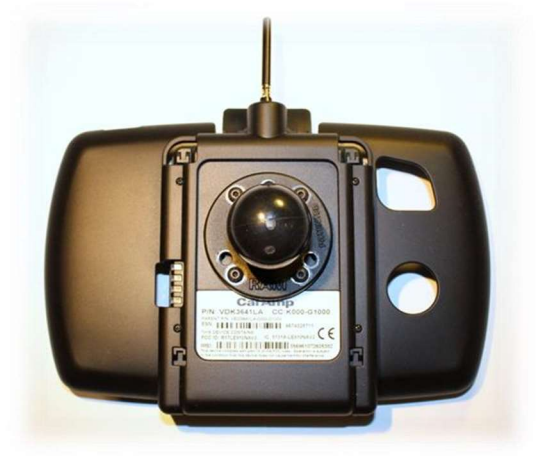

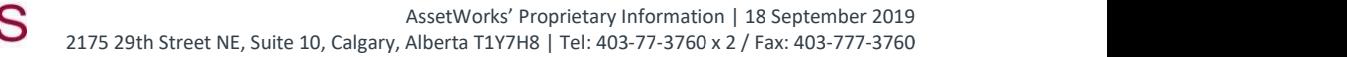

#### Mounting the V-Series

- The V-Series Dock should not be installed under any metal piece
- Drill four holes in the front plate of the dash (3/16" drill bit size)
- Attach ball mount to the dash
- Drill ¾"hole next to the mounting hole for wiring
- Run the V-Series Connector cable (vPod or jPod) through the hole
- Connect the 16 Pin VBUS connector from the jPod or vPod Connection cable to the V-Series Dock

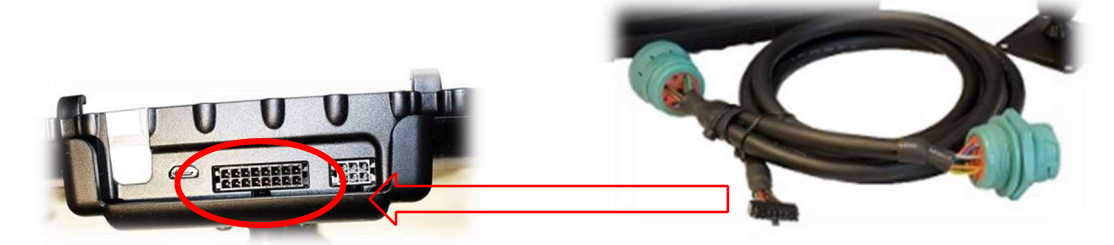

• Connect the 6/9 Pin jPod (Heavy Duty Vehicle) or the OBDII vPod (Light Duty Vehicle) to the vehicle ECU depending on the vehicle type. The connection cable will have a 6 / 9-Pin Deutsch Receptacle on the jPod and OBDII Receptacle on the vPod that replaces access to the Vehicle ECU Port under the dash.

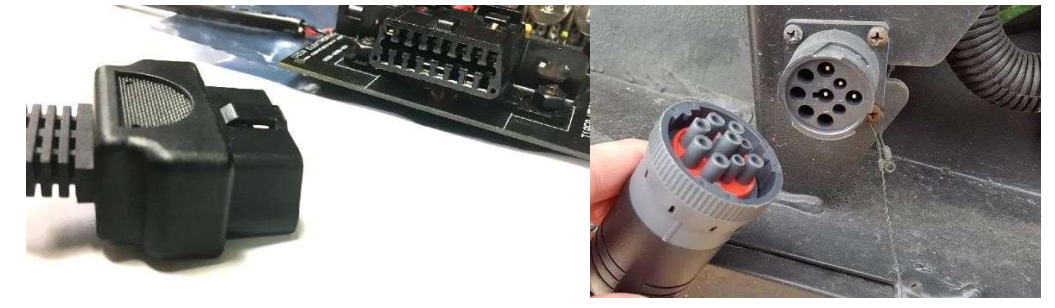

• Mount the standard-length arm on the 2.5" base ball

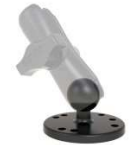

Connect the V-Series Connector cable to the dock

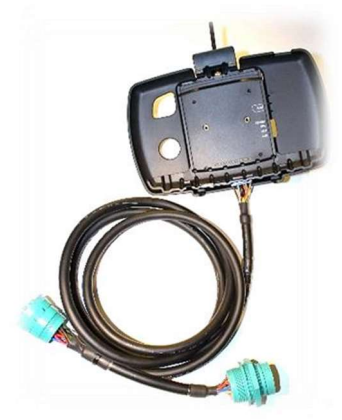

- Connect the V-Series Dock to the mounted arm
	- Mount the tablet on the dock

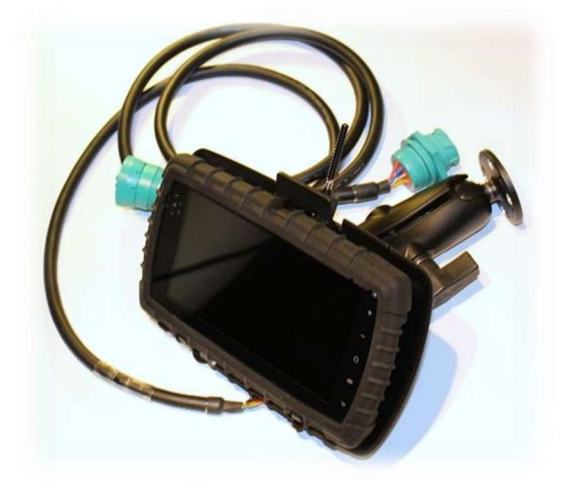

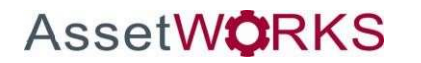

Status LEDs

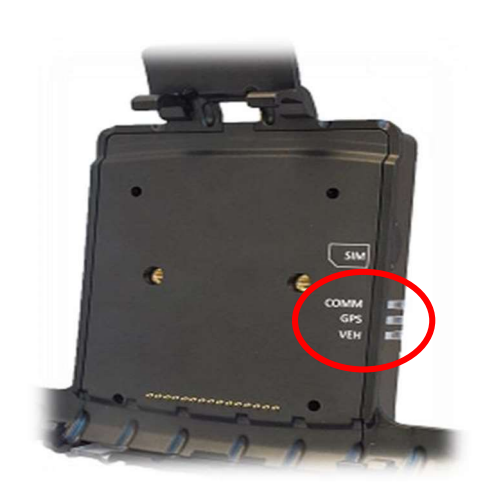

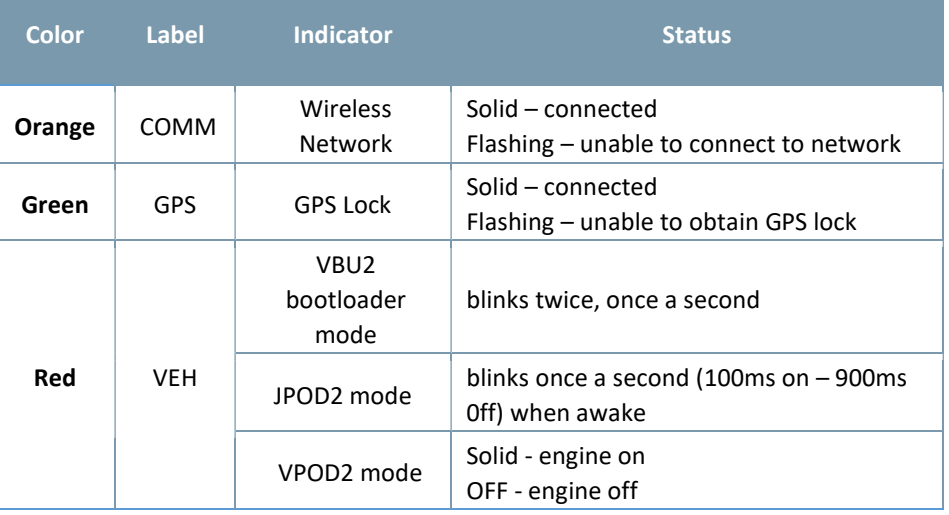

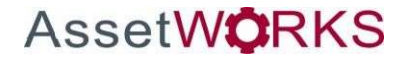

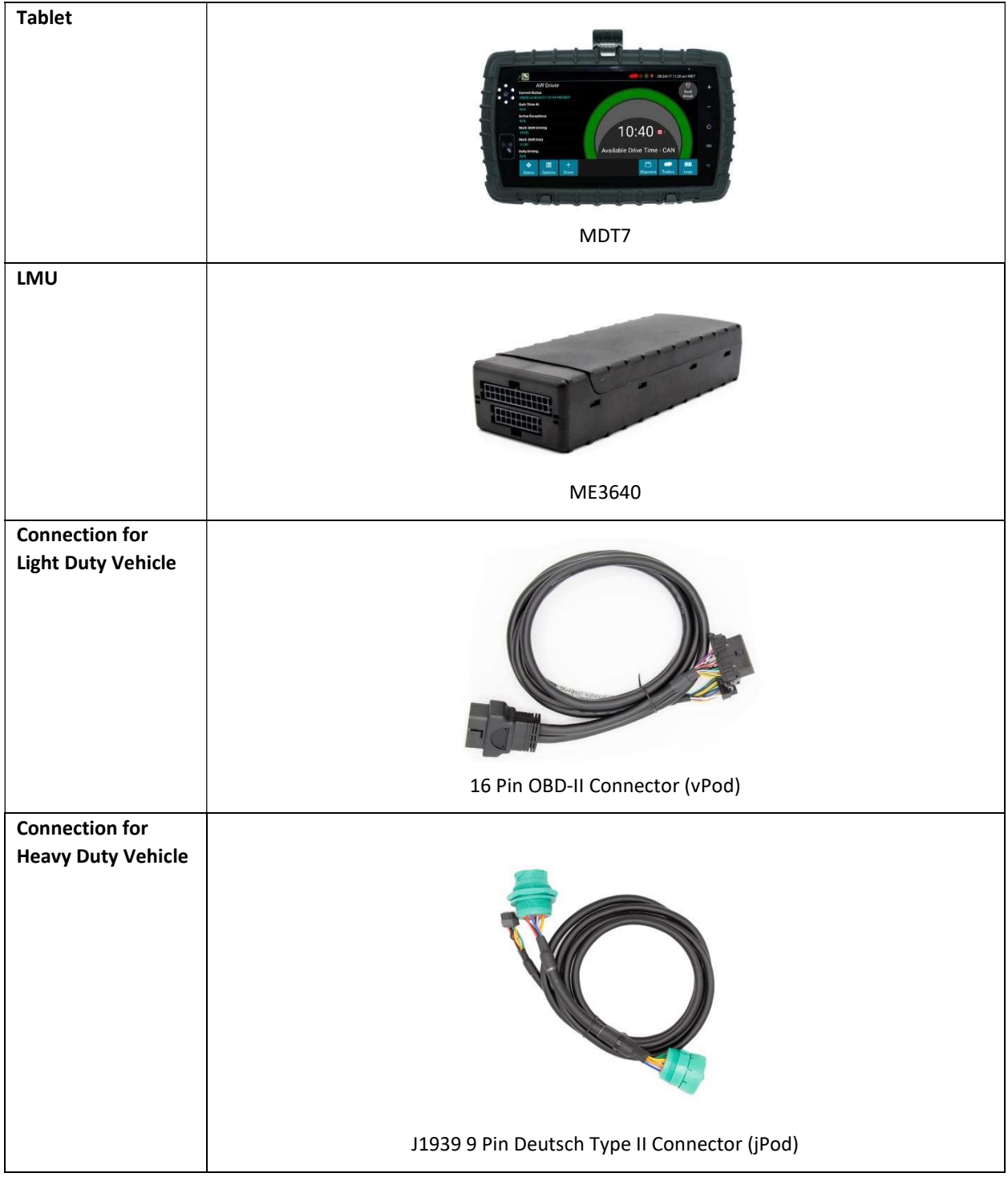

# Hardware Config 3: Know Your AWELD MDT7 & ME3640 Device

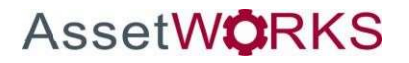

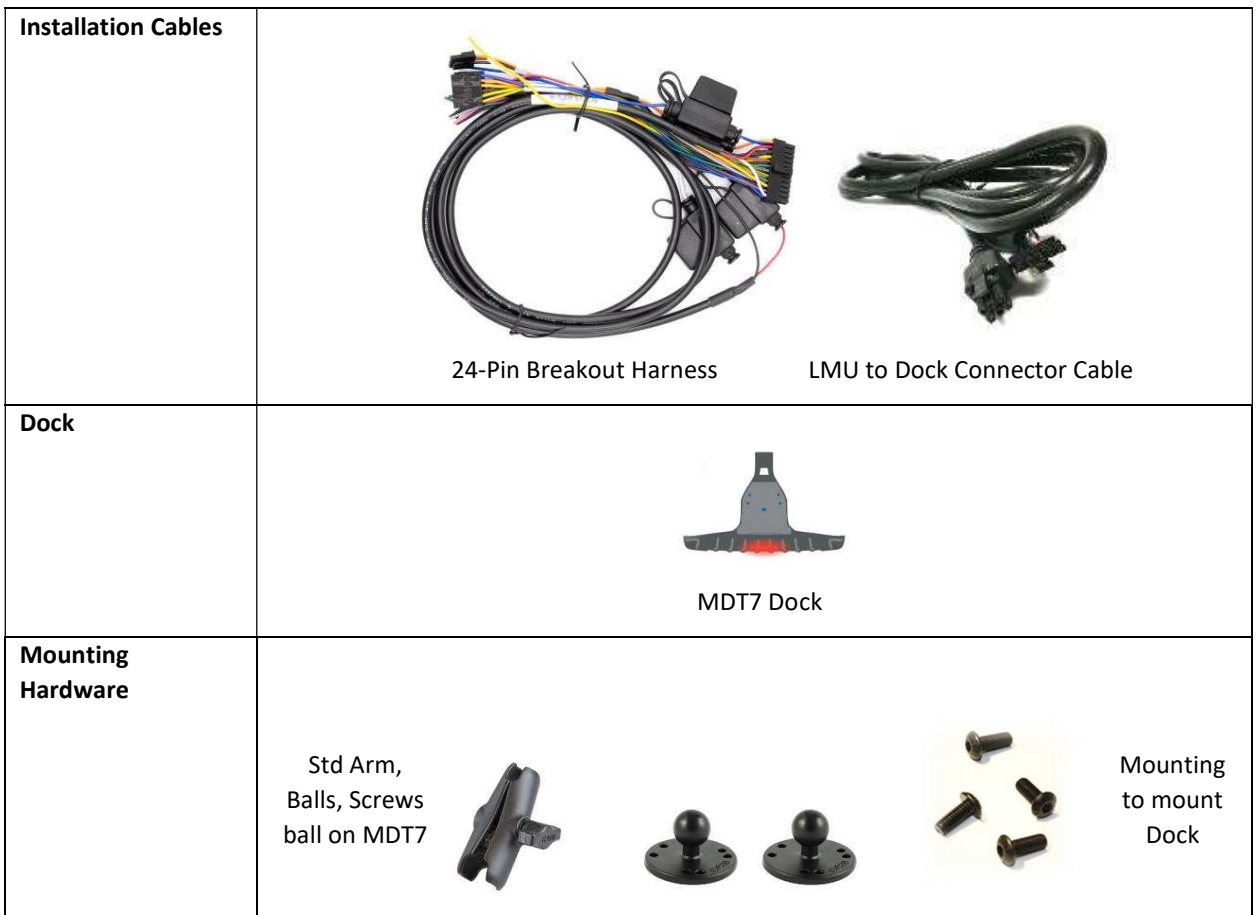

You will also need:

- Zip Ties / Connectors
- SIM Card (if applicable)

# Vehicle Installation

#### AWELD ME3640/MDT7 Installation

• Install the SIM Card in the ME3640 (If required). The SIM card connects in only one direction and it should insert all the way and sit properly in the slot. Note the SIM card chip faces upwards.

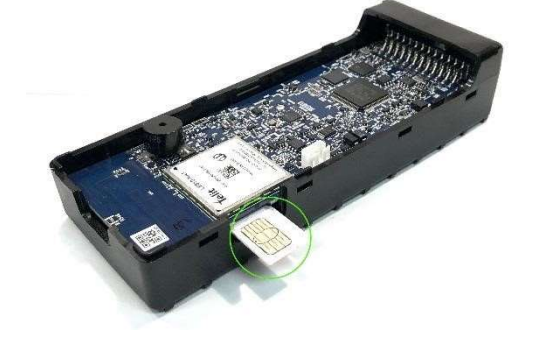

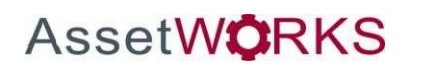

• Connect the 9 Pin Deutsch Type II or the 16 Pin OBD-II to the 16 Pin port on the ME3640. Then connect the 24-Pin Breakout Harness.

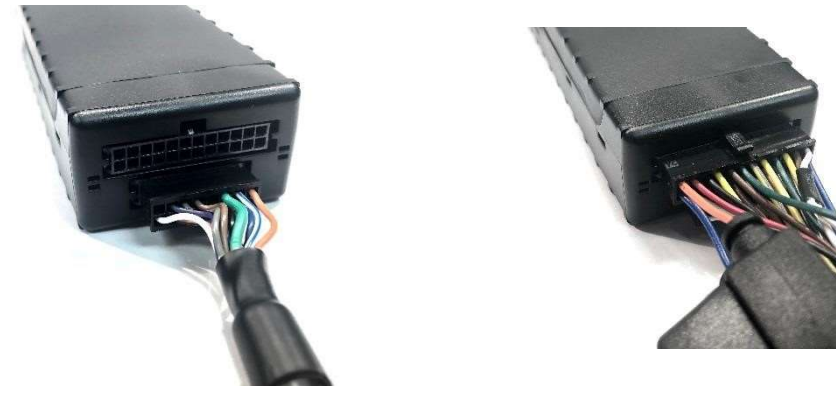

• Connect the 9 Pin Deutsch Type II (heavy duty vehicle) or the 16 Pin OBD-II (light duty vehicle) to the vehicle ECU depending on the vehicle type

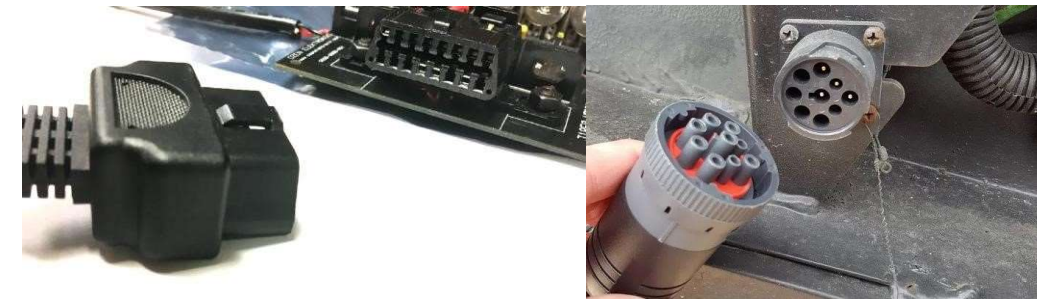

- The Y-cable (optional) shall have a 6 / 9-Pin Deutsch Receptacle on the jPod and OBDII Receptacle on the vPod that can be replaced on the Vehicle ECU Port under the dash
- Connect the 5-pin female connector from the dock connector cable to Serial 1 on the 24-pin harness.

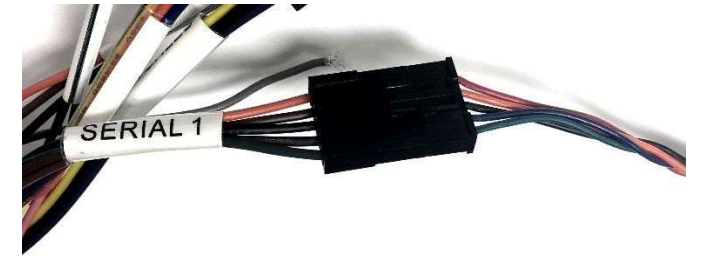

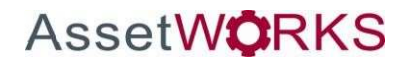

- Drill four holes in the front plate of the dash (3/16" drill bit size)
- Attach ball mount to the dash
- Drill ¾" hole next to the mounting hole for wiring
- Run the MDT7 Dock Connector cables through the hole
- Mount the standard-length arm on the 2.5" base ball

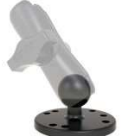

- Mount a 2.5" base ball to the MDT7 Dock with provided screws
- Connect the MDT7 Dock to the arm
- Connect the MDT7 Connector cable to the dock

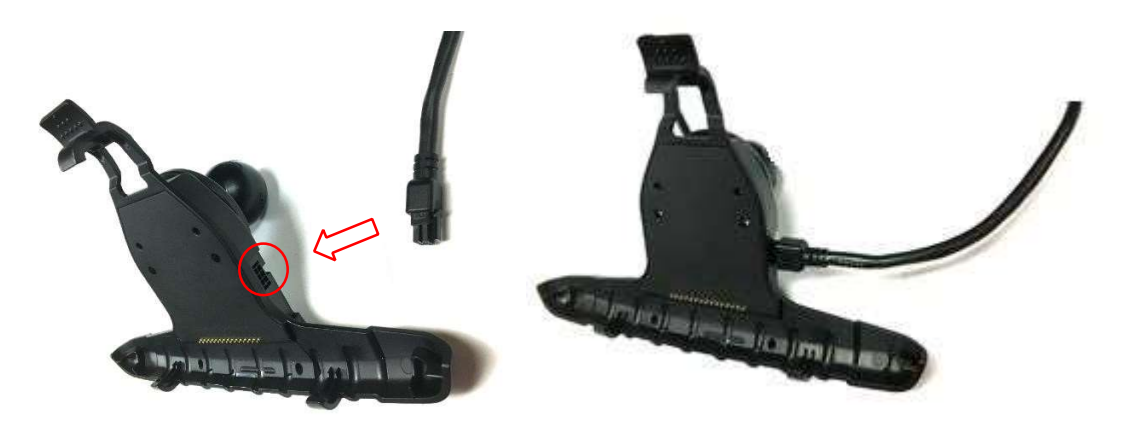

• Mount the tablet on the dock

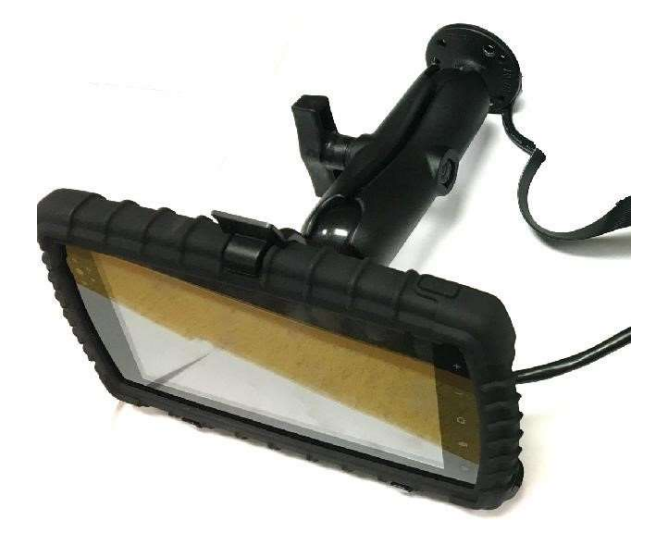

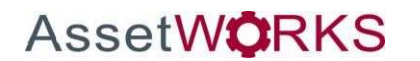

Status LEDs

The ME3640 is equipped with four Status LEDs, one for GPS, COMM (wireless network status), ignition, and WiFi/BT. The LEDs use the following blink patterns to indicate service:

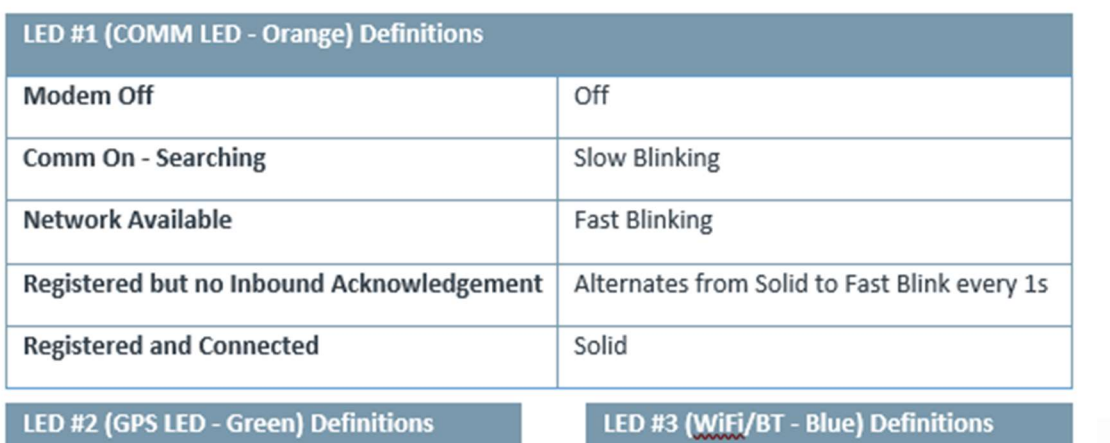

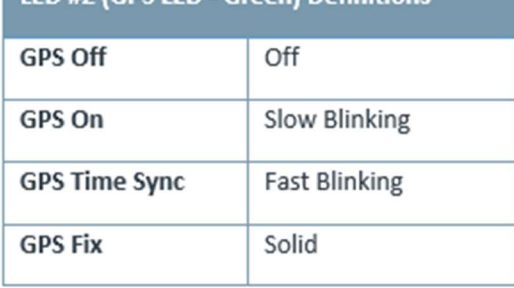

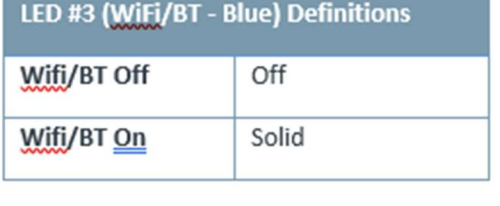

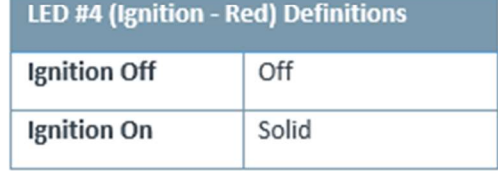

### **ME3640 LED Positions**

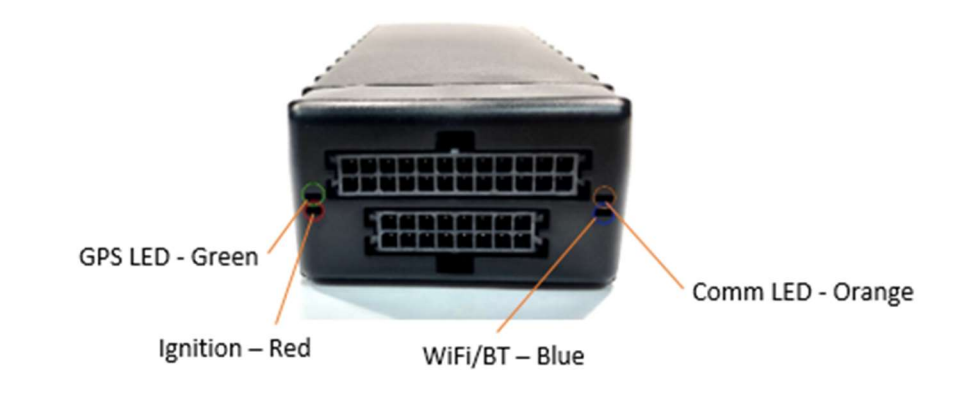

# Software User Guide

# AWELD MDT7 User Guide

# Docking the Device

The MDT7 Tablet needs to be placed in the dock when the vehicle is first started. At this point, the FleetLog application will capture vehicle information (i.e. Odometer, VIN#, etc). The device can be removed from the dock after the sign-in process is completed.

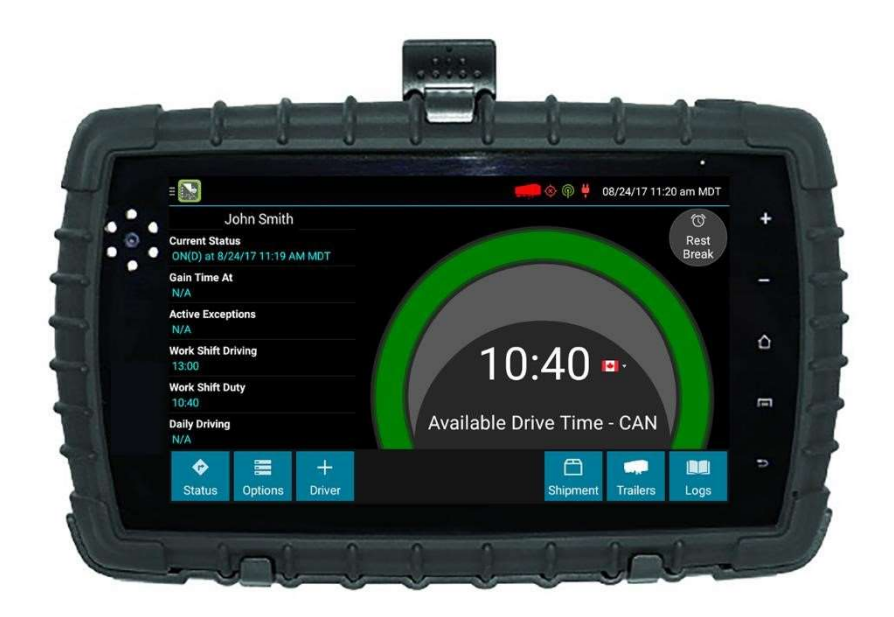

# Sign In

Login by entering your login credentials – Username and Password. Click "Agree" to the safety message if you agree. The application will now go to the Driver Logs application.

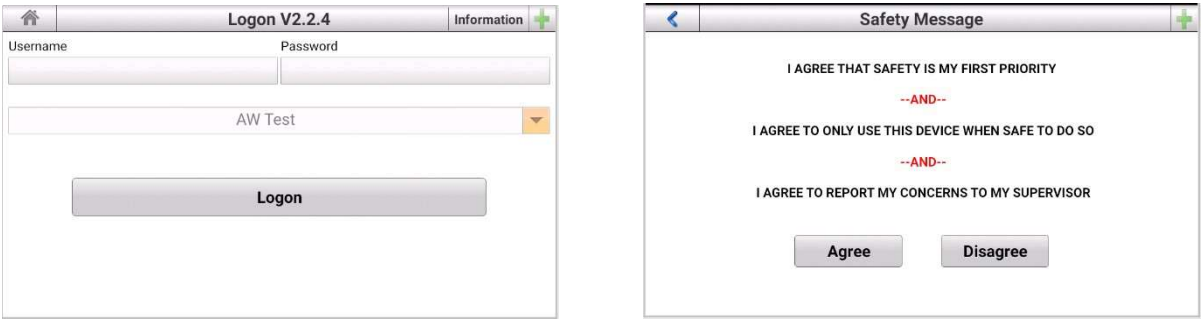

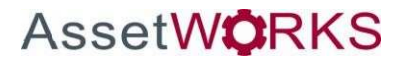

#### Preview Availability

Every time a driver signs in, the logging device will request the driver's electronic records of duty status (daily logs) from the web server.

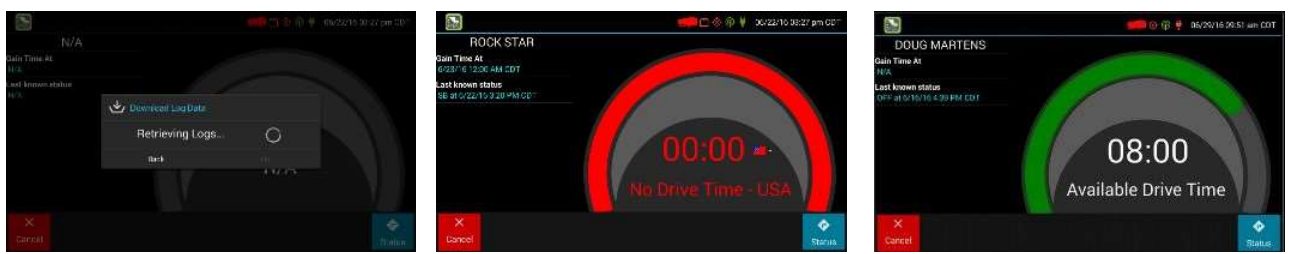

When a message is received that logs are received or up to date, click OK to view the last recorded duty status and current driving time left. The device will indicate driving time left to be previewed before completing the sign in process.

If you are configured to operate commercial vehicles in both the United States and Canada, you may preview your driving time left for either country before completing the sign in process. Tap the flag icon to select your country setting. All screens, including Driver Overview, View Logs, and Vehicle Motion, will update to show your hours of service information for the selected country.

#### Initial Status

After previewing availability, tap **Status** and then choose the button that best represents your initial duty status. You may be prompted to enter your location if GPS data is not available. See Location Data Entry.

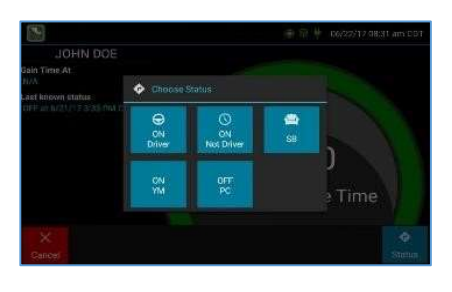

You will be required to enter an annotation (comment) when selecting Yard Moves (ON YM) or Personal Conveyance (OFF PC). See Change Status for more information about these options.

If you are the first driver to sign in during your work shift, the device will prompt you to confirm the vehicle ID. If the vehicle ID has changed or is not correct, tap the pencil icon and enter or update the vehicle ID. If the vehicle ID displayed is correct, or you are finished entering the ID, tap OK. Please take caution when updating your vehicle ID to validate that the

vehicle ID matches that used by your carrier.

#### Add or Remove Resources / Shipments

**AssetWORKS** 

If you are the first driver to sign in during your work shift, you may be asked to review the trailers and shipments added by a previous driver and remove or add new resources.

Tap Remove to remove the selected resource shown on the left without recording it on your log. To add a resource, enter the ID in the Shipment ID field on the right and then tap Add. You may also add or remove resources after you are signed in.

Tap Next to keep all resources shown. This will record these resources, if any, on your current driver log.

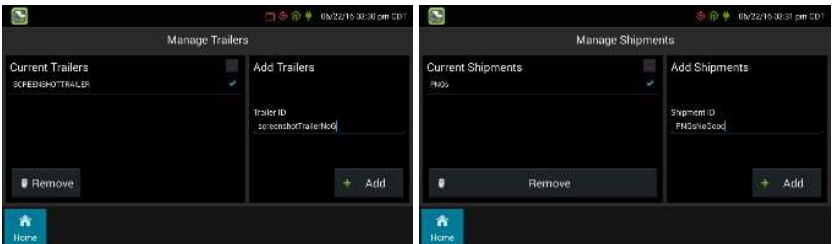

Note: The FleetLog view will jump to the foreground. You must have selected ON DUTY status.

#### Driver Vehicle Inspection Report - DVIR

After choosing the driver status, the logging device will request the most recent driver vehicle inspection (DVI) report. If a previous report is presented for you to review, review all the information provided and select New DVI to complete a new DVI report.

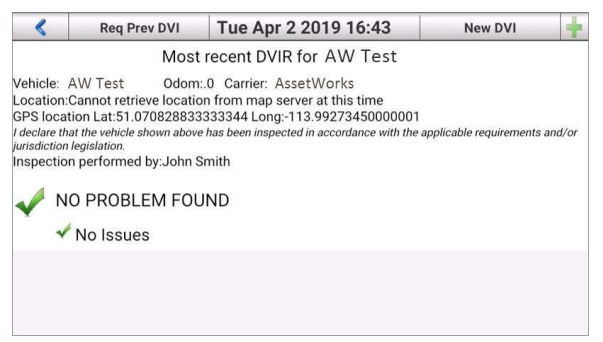

DVI can be accessed at any time from the Inspection tab. Trailers can be added via the Trailer button in the top right corner to complete a Trailer DVI.

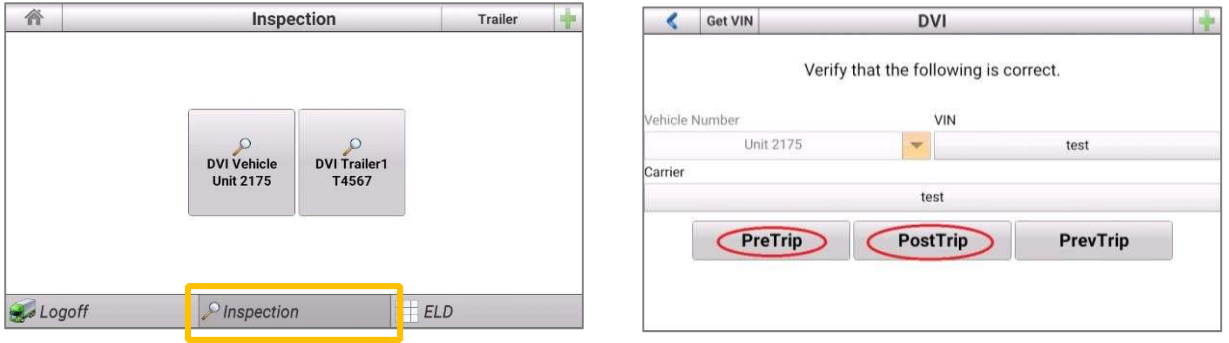

If any defects are listed, certify that the defects were repaired or that repair is not required.

When you are done with the DVI, click the "Done" button to show the acknowledgment screen.

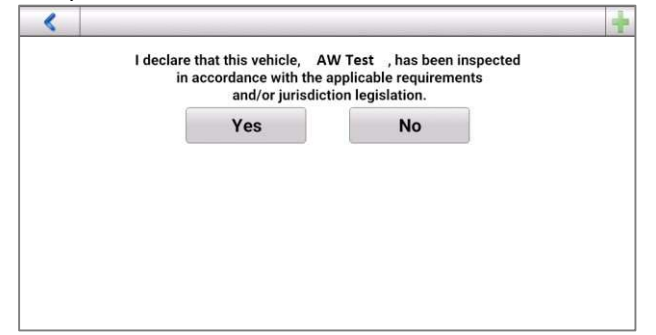

Note: If the Android device is removed from the vehicle during the DVI and the engine is left running and ECU disconnect exception may be generated by the FleetLog system.

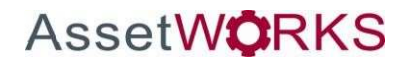

# Driver Overview

Go to the ELD tab and click the Go to ELD button to access the main screen of the eFleetSuite application. This screen will show the driver's name, current duty status, and remaining driving time.

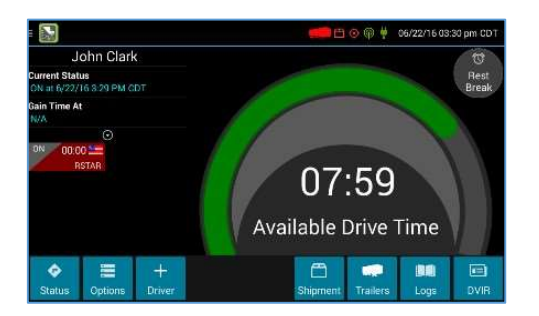

Tap + Driver to allow a co-driver to sign in. Tap on any driver's card on the left to see the Driver Overview screen for a co-driver who has already signed in.

Driving time left is shown in the large colored gauge. This is the lowest of the driver's applicable HOS limits, or the maximum

amount of time they can legally continue operating a CMV without rest. The color reflects approximate driving time left:

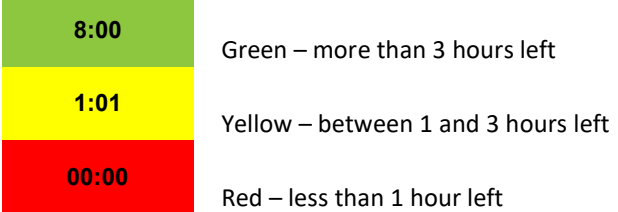

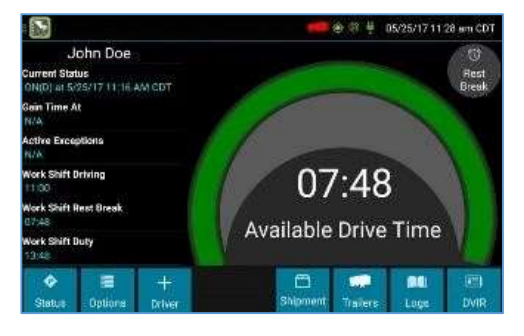

Tap the circled arrow below Gain Time At to display Driving Time Details (the time remaining under each applicable hours of service rule). You may swipe up and down to view more detail if it does not all fit on the screen.

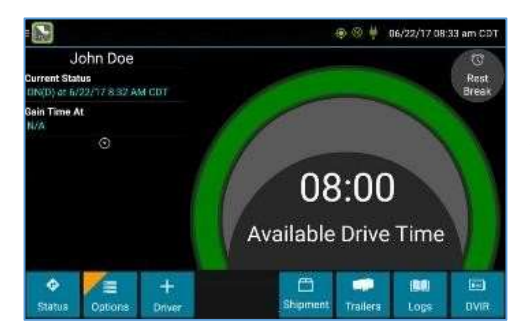

If you have uncertified logs or proposed edits that require review, you will notice an orange flag over the Options button and three orange lines in the upper left corner. See Options and View Logs for more information. A red flag indicates missing data. See Driver Options.

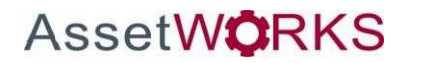

### Change Status

Go to the ELD tab and click the Go to ELD button to access the main screen of the FleetLog application. Starting from the Driver Overview screen, tap Status and then choose the button that best describes your current activity. These buttons are available for all drivers:

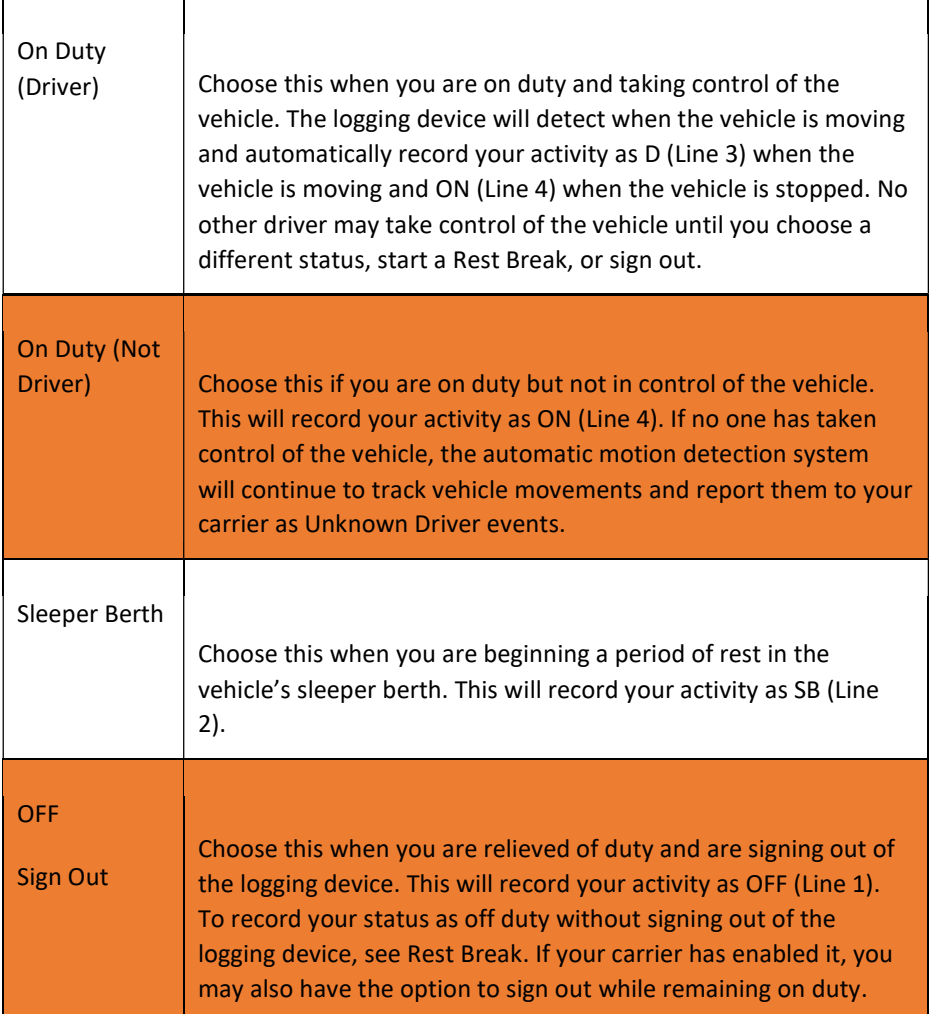

These additional options may be available if enabled by your carrier:<br> $\sqrt{a}$ 

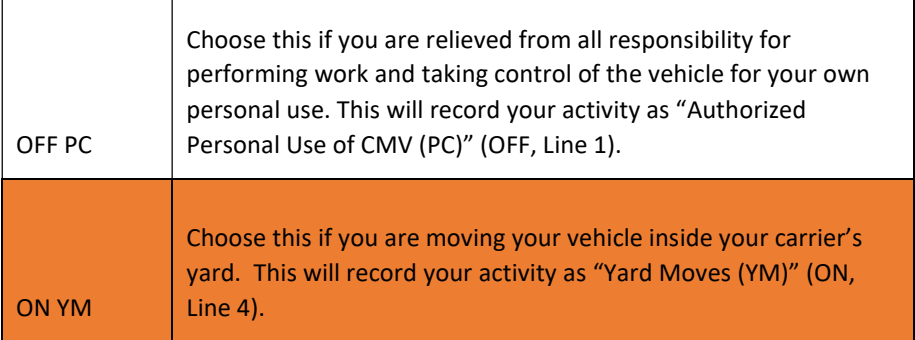

### Rest Break

Go to the ELD tab and click the Go to ELD button to access the main screen of the FleetLog application. The Rest Break feature may be used for recording off duty activity during the work shift. Drivers who use this feature remain signed into the application, thereby avoiding the screen prompts associated with signing out of a logging device and signing back in again.

### Drivers should use this feature only when they will return to duty in the same vehicle before the end of the work shift.

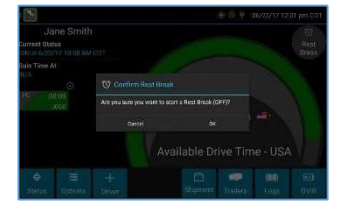

To begin a rest break, tap the Rest Break button in the upper right of the driver overview screen and confirm that you want to start a break now. This will record your activity as Off Duty (Line 1) without signing you out of the application.

The application will determine the minimum rest necessary to improve driving time and show this value as Gain Time At. When the required rest break time is fulfilled, Gain Time At and Available Drive Time will be recalculated.

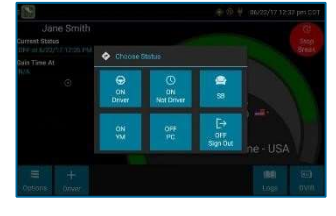

To end a rest break, tap the red Stop Break button in the upper right to display the Status screen.

Choose ON Driver if you are returning to duty and will be operating the vehicle or ON Not Driver if you are the co-driver. Choose SB if you will continue resting in the vehicle's sleeper berth before returning to duty. Choosing any button other

than OFF Sign Out will return to the Driver Overview screen and cause Gain Time At and Available Drive Time to be recalculated.

When you are finished using the vehicle, do not use the Rest Break feature. Instead, choose OFF Sign Out from the Status screen. This will begin the sign out process and trigger a post-trip driver vehicle inspection (if applicable).

#### View Logs

Go to the ELD tab and click the Go to ELD button to access the main screen of the FleetLog application. Starting from the Driver Overview or Home screen for the driver, tap Logs to see the grid view (graph of duty statuses) for today's date (month/day/year). This screen allows you or an official to view your electronic record of duty status (daily log) for each day required to be in your possession. It also allows you to certify your logs, accept or reject unidentified driver events, and accept or reject edits to your logs that were proposed by a user on the host website. If all the details do not fit on one screen, swipe the screen vertically to scroll.

Tap the Events/Grid button to toggle between the grid view and a line-by-line detail view. Use the arrows on either side of the date or swipe the screen side to side to navigate through your log history. The Details button displays general carrier, driver, and ELD information. The **Certify** button allows you to certify your log for the day displayed

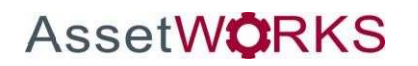

#### GRID

- Graph of all duty statuses for each 24-hour period starting at midnight
- Total hours
- The grid is color coded as follows: Personal Conveyance (OFF)

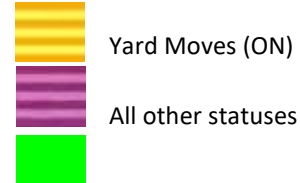

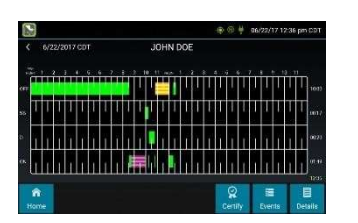

#### EVENTS (Log Details)

- Duty status changes and locations
- Remarks and annotations
	- o Tap an event to add an annotation
- Exceptions claimed by the driver
- Edits and requested changes
	- o See Definitions for details
- Unidentified driver events
- Malfunction and data diagnostic events

#### o See Malfunction & Data Diagnostic Event Indicators for more information

#### Details

- Log date, time, and time zone
- [Canada format only] The cycle being followed
- Name of motor carrier
- USDOT number of motor carrier
- Main office address
- Driver's home terminal name
- Home terminal address
- Driver name, ID, license number and state
- Co-driver(s)
- ELD Provider, Registration ID, and Identifier
- Vehicles (trucks or tractors), trailers, and shipments
- Distance driven<sup>1</sup>
- Total duty hours for the 7- or 8- consecutive day period [US format] or 7- or 14- day cycle [Canada format] ending today<sup>2</sup>
- Current odometer and engine hours<sup>2</sup>
- Current location<sup>2</sup>
- Malfunction and diagnostic indicators

 $1$ Excluding any distance travelled while operating a CMV as a personal conveyance  $2$ Visible

only when viewing a log for the current date

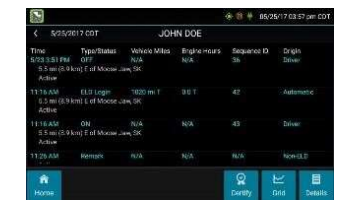

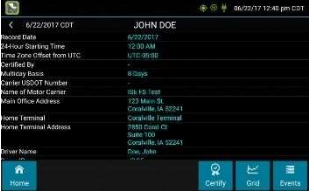

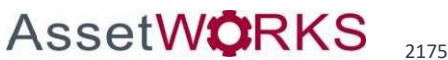

#### USER MANUAL| Page 30 of 47

#### **CERTIFY**

- Displays a prompt to certify your log for the date displayed
- You must enter your password when certifying your logs
- Logs cannot be certified if there are pending proposed edits or Unidentified Driver events

#### Editing Logs

Logs can be edited through the Grid and Events screens. Note: you cannot delete or edit an ELD-recorded Driving event or the event immediately following. Automatic driving events can only be annotated.

The Add button on the Grid view allows you to add a new status change to the log date displayed. Tap Add to open the new status details screen. Tap to select the

Status, Start Time, Location, and Vehicle ID (optional). You will be provided a list of statuses as allowed by your carrier and as applicable for your driver type.

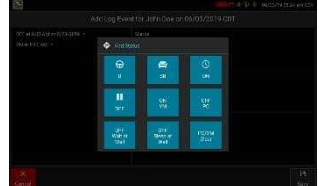

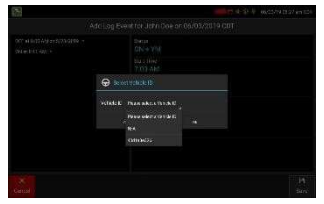

The vehicle ID selection is optional and allows you to choose from the current vehicle ID, vehicle IDs you have used in the last 7 or 14 days, or "N/A" if the status being added did not occur on any of the available vehicles. Enter a Reason for Change, then tap Save to finish and add the new event to your log. Tap Cancel to return to your log without saving any changes.

To edit or delete existing log events, tap **Events** from the log grid, then tap to select the event. Tap Delete to delete the event.

Tap **Edit** to make corrections to the event. Tap the field(s) on the right to edit them. A summary of status changes for the log day is displayed in the pane on the left. Tap an event to display the event details. Finally, tap to enter a Reason for Change, then tap Save to finish and update the event.

Your **Available Drive Time** will be recalculated after making edits.

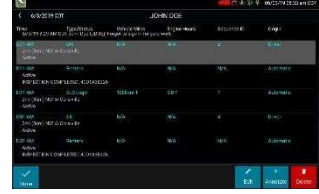

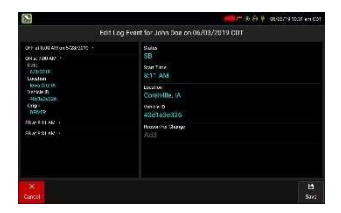

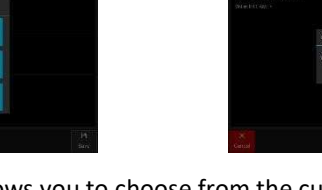

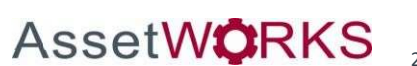

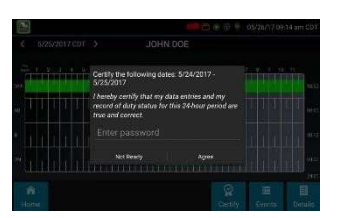

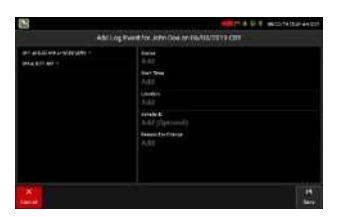

#### Accept / Reject

If a non-driver host user has proposed an edit to your log, you will need to Accept or Reject the edit either from the Driver Portal or through the Logs page on the device.

To view a proposed edit, navigate to the day of the edit, then tap Events. Scroll through the events to locate the proposed edit, shown in red. You can also tap Review Logs from the Options menu to navigate to any log that requires review. See Driver Options. Tap the proposed event and tap Accept or Reject. You can use the Annotate button to add a comment to the event

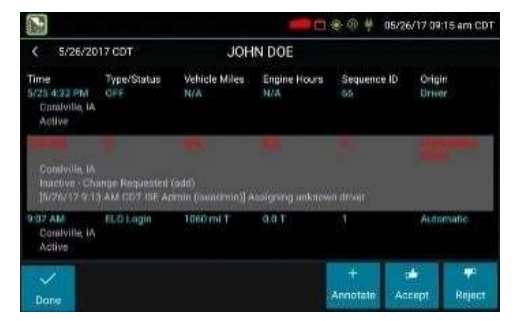

#### Driver Role Selection

An optional feature of the eFleetSuite ELD solution is to allow the carrier to enable driver role selection. This feature is intended to allow co-drivers the ability to more clearly designate themselves as either the primary driver or co-driver, and to allow a driver to select a driving status from the Status options.

#### Selecting a Driver Role

When driver role selection is enabled, co-drivers will be given the option to designate themselves as either the primary or co-driver when signing in and changing status. The first driver to sign in to the device will be shown the normal duty status selection options. Selecting a status of ON, OFF PC, or ON YM will automatically designate them as the primary driver.

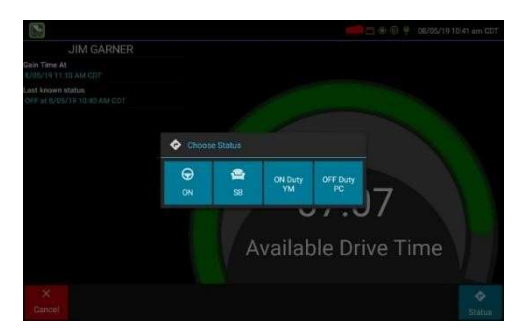

If the primary driver signs into a status of SB or OFF, their co-driver will be prompted to indicate whether they are the primary or co-driver before selecting their initial duty status.

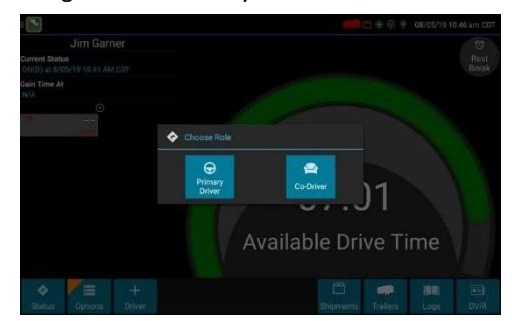

The duty status options available to the driver will be based on their role selection as well as the options available for their driver type and as enabled by the carrier in their driver profile. Co-Driver: Primary Driver:

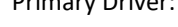

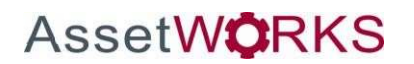

#### USER MANUAL| Page 32 of 47

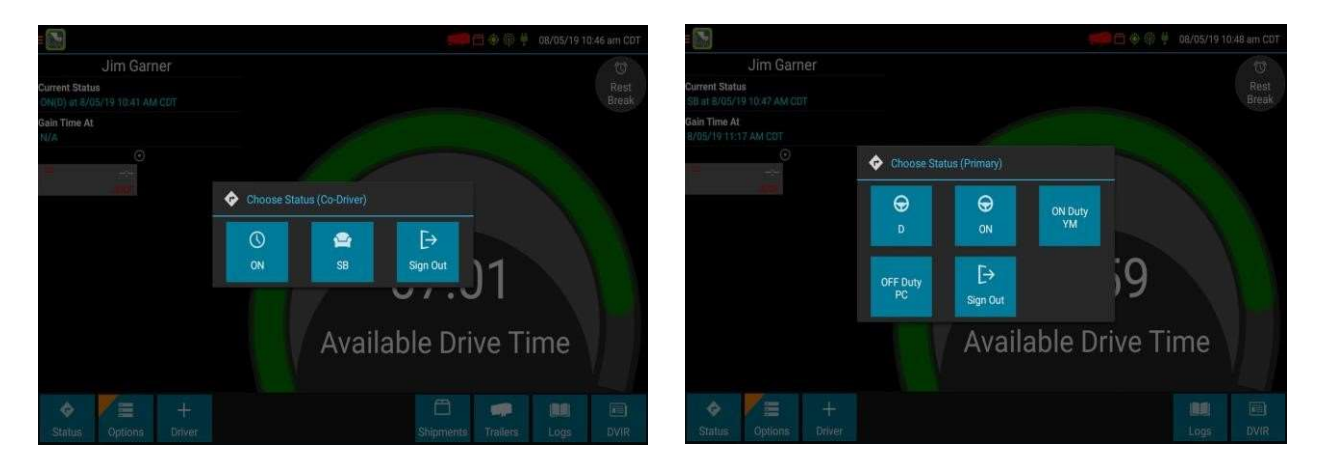

With more than one driver signed in, they will be prompted to select their role when changing status. Only one driver is permitted to be in a primary driver role at a time. To change primary drivers, the driver currently indicated as primary must change status and indicate that they are changing to a co-driver role before another driver can become the primary driver.

### Pre-Defined Annotations

An optional feature of the eFleetSuite ELD solution is to allow the carrier to enable pre-defined annotations. This feature is intended to allow drivers the ability to add a common annotation to their logs when selecting a duty status from the Status options.

When pre-defined annotations are enabled, the driver will be given options to add annotations when selecting ON or SB status. Options for ON include: Fueling, Loading, Unloading, and Inspection. The option for SB is Break.

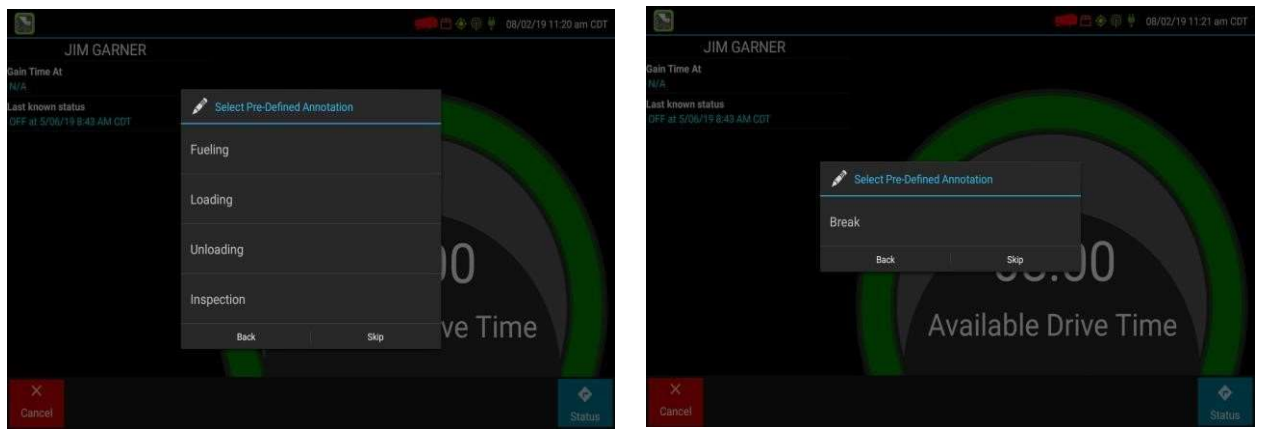

The driver can select more than one annotation if needed or tap Skip to continue with changing status without adding an annotation. The annotation(s) will be added to the new duty status on the driver's log.

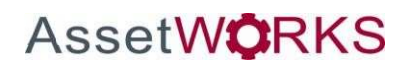

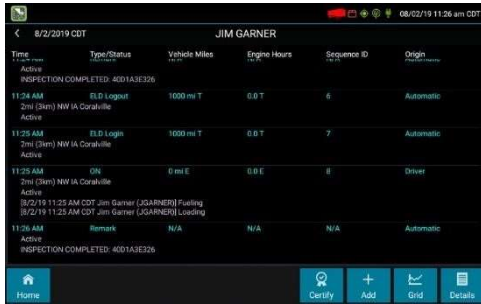

# Personal Conveyance (PC) and Yard Moves (YM)

#### PC and YM Device Functionality

If a driver is enabled to use PC or YM, they will see the additional options as OFF PC or ON YM when they sign in to an ELD. Drivers are required to enter an annotation when selecting either of these special driving categories. Drivers using an AOBRD will see the PC option if PC is enabled for the organization but cannot use YM. For devices designed to be removed from the vehicle, PC and YM are only available to select if the device is docked and associated to a vehicle.

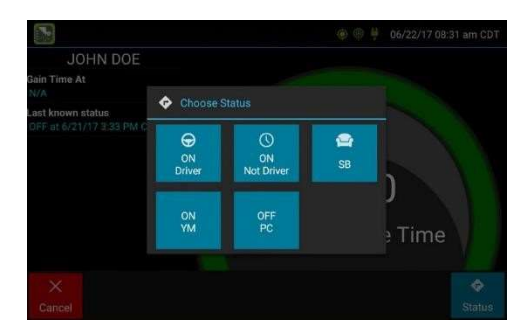

 $\mathsf{I}$ 

On the device Logs grid, PC and YM are indicated by striped yellow or purple. This is to distinguish normal Off and On Duty with Personal Conveyance (Off) and Yard Moves (On).

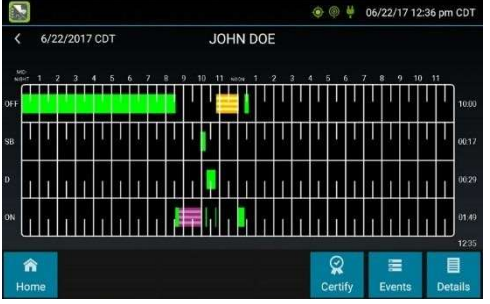

On the device, YM status is automatically ended when:

- The vehicle ignition is cycled (On Off On) when outside a yard
- The device reboots
- The vehicle speed exceeds the speed threshold within a yard
- The carrier has enabled the speed threshold to apply outside of yards and the vehicle speed exceeds the speed threshold at any time
- The vehicle exits a yard

If drivers wish to continue in YM status after any of these events, they must tap Status and select ON YM before moving the vehicle again. If a driver forgets to change their status back to YM before moving the vehicle, they will be automatically placed in a Driving status. Any driving time recorded can be annotated but cannot be shortened or changed to a different status.

If the organization administrator has added a yard location, the Yard Moves status will persist through multiple ignition cycles, provided the vehicle remains within the radius of the designated yard. If the vehicle leaves the defined yard or exceeds the speed threshold while within the yard, the driver will be automatically transitioned to Driving status.

PC status can be continued through multiple ignition cycles or reboots, but the driver must confirm on a popup window that they wish to continue Authorized Use of CMV (PC) after the ignition or device powers back on. If the driver does not respond to the prompt, they will be automatically placed in driving status when the vehicle moves.

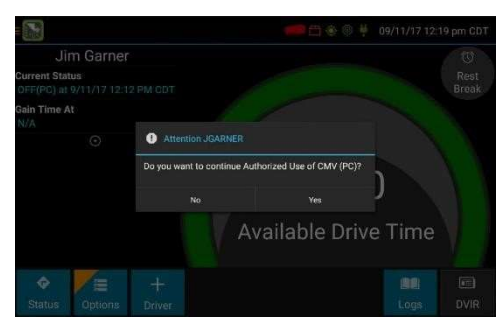

# Manual Location Data Entry

Go to the ELD tab and click the Go to ELD button to access the main screen of the FleetLog application. The logging device uses GPS to determine the vehicle's location at the time of each duty status change. If valid coordinates cannot be obtained from GPS, you will be prompted to enter the location.

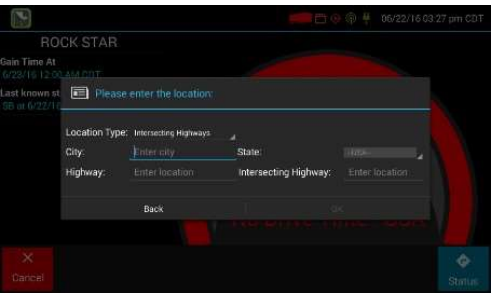

#### GPS entry consists of the following fields:

**AssetWORKS** 

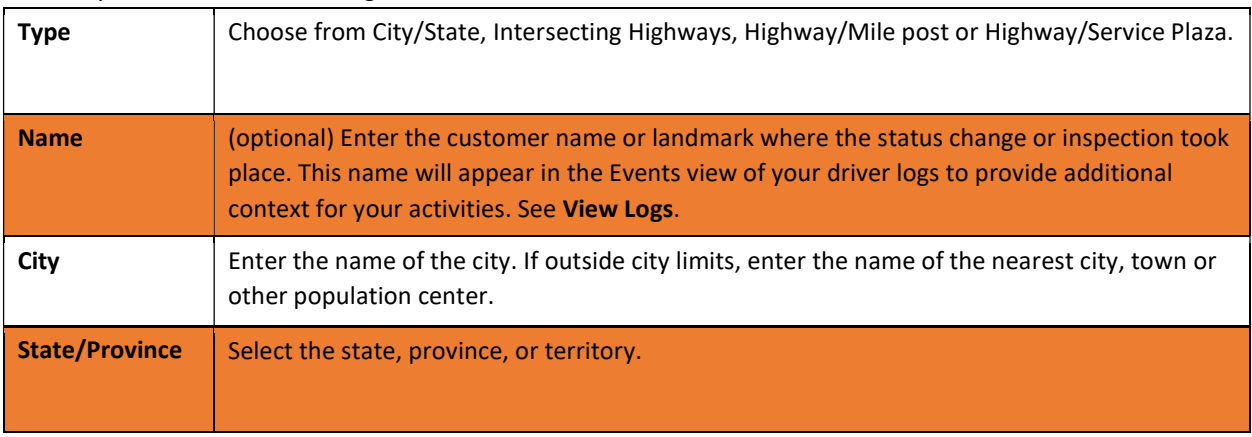

If GPS coordinates are not available when the automatic motion detection system records a status change, the driver will need to enter the location of that change after the vehicle stops moving. If there is a red flag over the Options button, tap on it and then tap Missing Data.

#### AssetWorks' Proprietary Information | 18 September 2019 2175 29th Street NE, Suite 10, Calgary, Alberta T1Y7H8 | Tel: 403-77-3760 x 2 / Fax: 403-777-3760

#### USER MANUAL| Page 35 of 47

This will display the location data entry screen, where you should verify the date (month/day/year) and time at the top of the screen for each duty status change before entering the location where that change occurred. Enter an annotation to document the change.

Tip: If the logging device frequently prompts you to enter location data, check the GPS antenna to ensure that it has not become loose or been disconnected.

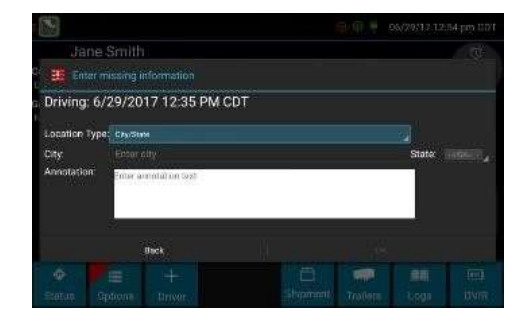

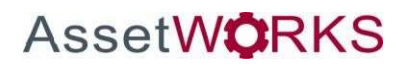

# Driver Options

Go to the ELD tab and click the Go to ELD button to access the main screen of the FleetLog application. These options provide a way to record additional information on your logs, synchronize logs with the web server, or change how logs are displayed. Starting from the Driver Overview screen, tap Options.

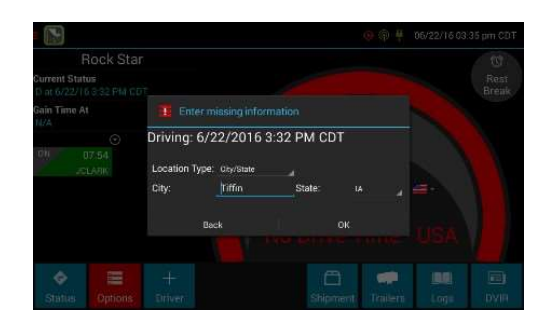

### Edit Vehicle ID

This option allows you to update the Vehicle ID if the device was provisioned incorrectly or if the Vehicle ID has changed.

#### Request Logs

This option allows you to synchronize electronic records with the web server at any time during your trip. Use this if you need to:

- Download amendments to your logs for the current or previous day(s)
- Upload unsent logs and inspection reports to the web server

#### Pre-Shift

This option allows you to record On Duty, not Driving time worked just prior to signing in. Select the date (month/day/year) and time that the pre-shift activity started and verify the total time to be added. Your available drive time left will be recalculated accordingly.

This option will be enabled for up to 48 hours after the sign in process is complete if the driver's previous status was Off Duty.

#### Post Shift

This option allows you to record On Duty, not Driving time worked just after the driver last signed out. Select the date (month/day/year) and time that the post-shift activity ended and verify the total time to be added. Your available drive time left will be recalculated accordingly.

This option will be enabled for up to 48 hours after the sign in process is complete if the driver's previous status was Off Duty.

#### Take Exemption

This option allows you to utilize one or more of the following (temporary) exemptions from hours of service regulations. When you take an exception, your Available Drive Time will be recalculated accordingly based on the type of exception claimed.

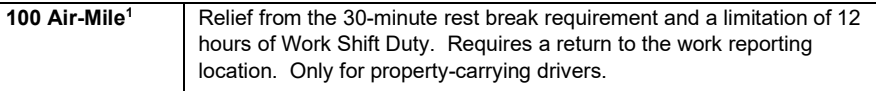

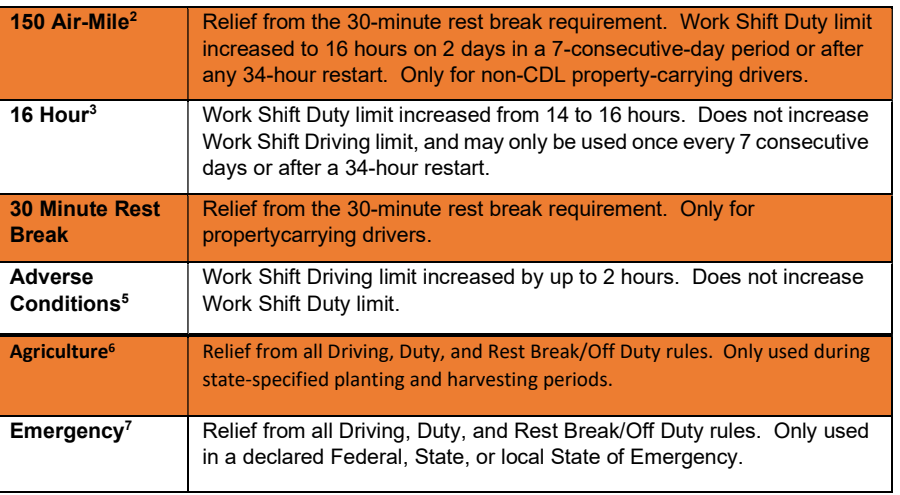

1 Certain restrictions apply; see US 49 CFR §395.1(e)(1)

2Certain restrictions apply; see US 49 CFR §395.1(e)(2)

3 Available to limited US drivers. Other restrictions also apply. See US 49 CFR §395.1(o).

4

7

Available to Canadian and limited US drivers. 5

Certain restrictions apply; see US 49 CFR §395.1(b)(1), US 49 CFR 395.2, and CA SOR-2005-313 §76(2).

6 Certain restrictions apply; see US 49 CFR §395.1(k)

Certain restrictions apply; see US 49 CFR §390.5 or US §395.1(b)(2), and CA SOR-2005-313 §76(1).

#### Invalidate Exception

This option allows you to invalidate a previously taken exception. This option is only available for certain exceptions.

#### **Diagnostics**

Go to the ELD tab and click the Go to ELD button to access the main screen of the FleetLog application.

This option allows you to view identification information about the device, as well as a general system health check. Tap and hold on System Check to view system details.

#### Review Logs

This option is visible if you have uncertified logs or if a non-driver host user has proposed an edit to your log that requires your attention. Tapping this option will take you to the log(s) requiring review. See Certify and Accept / Reject for more details.

#### Missing Data

This option allows you to back-fill information for duty status changes that have been recorded in the past. This option is visible only if required information (most typically the vehicle's location) was not available when the duty status change was recorded. See Location Data Entry.

#### Unidentified Driver

This option allows you to add driving events to your log that were recorded while no driver was signed into the device. Unidentified driver events are recorded any time the vehicle is moved without a driver signed in, or with multiple drivers signed in but none in ON Driver, YM, or PC status. To avoid these events, always make sure to properly sign into the device before moving the vehicle.

Tapping this option will take you to the log date with the unidentified driver event(s). Once you have reviewed the event details, tap the event, and then tap Accept or Reject to either add the event to your log or discard it. Rejecting the event will remove it from your view on the device. Other drivers and non-driver host users will still view and accept or assign the event.

Take care to only accept events that reflect your activities.

When you Accept an unidentified driver event, it is added to your log and your Available Drive Time is recalculated accordingly. The system automatically places in you in an ON Not Driver status following the unidentified driver event. Both the unidentified driver Driving and following On Duty event will appear on your log with an Origin of Unidentified Driver.

#### Roadside Inspection

This option allows an enforcement official to review your logs and allows you to send your logs for the current 24hour period and the previous 7 consecutive days to the FMCSA via email or webservice on the request of an enforcement official. To send your logs, dock your tablet and ensure you have a green web service connection status symbol. See Web Server Connection Status.

Tap Roadside Inspection and then tap Data File Transfer. Tap either Email or Webservice, as directed by the enforcement official. The official should provide you with a code to be entered in the Comments field. Enter the code exactly as provided. Do not include the word "code" or any other text. See Instructions for Law Enforcement Officials for more information.

If you are operating in Canada and are viewing your logs in Canadian format, this option allows you to email a copy of your logs directly to an enforcement official. This functionality is not for official use in the United States and is not a data file transfer as defined by the US ELD mandate. It will send an unencrypted copy of the driver's logs that does not include PII such as the driver's license number. To email your logs, tap Roadside Inspection and then tap Data File Transfer. Enter an email address or select from the three most recently used addresses, add an optional comment, and tap Done to send the logs.

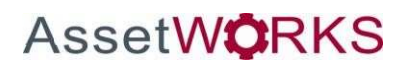

### Vehicle in Motion

Go to the ELD tab and click the Go to ELD button to access the main screen of the FleetLog application.

This message is displayed at the bottom of the Driver Overview when the vehicle is moving. While this message is displayed, the application will not allow any interaction with the user.

If the person operating the vehicle is on duty and has less than one hour of driving time left, audio warnings may sound periodically while the vehicle is moving.

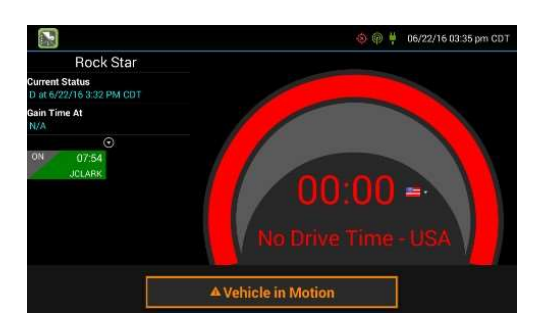

The dialog may display the following additional information:

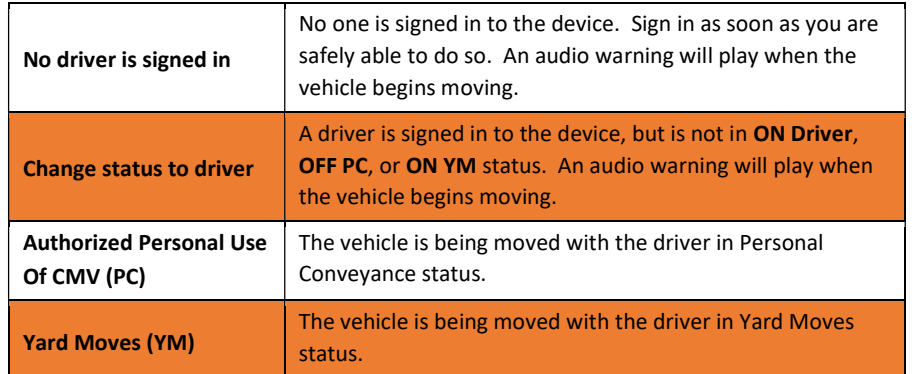

If the person operating the vehicle is in Driving status and has less than one hour of driving time left, audio warnings will sound periodically.

### Sign Out

When you are finished with your shift or otherwise done using the vehicle, tap Status and then tap OFF Sign Out. Do not use the Rest Break feature unless you will be returning to duty in the same vehicle during your shift.

If the DVIR feature is enabled, you may be prompted to create a driver vehicle inspection report before signing out.

You may also be prompted to review your logs on the device during sign out. Tap Yes to be taken to the log(s) that require review. See View Logs for more information. Tap No to proceed without reviewing your logs. Tap Back to cancel and return to the Driver Overview.

After the sign out process is complete, the logging device will send your records to the web server

### Software Setup

AssetWorks ELD software v2.2 contains the following applications:

- MDT7 Dock:
	- o Programmed with LMU Programmer 2.1.2 or higher
- MDT7:
	- o eFleetsuite v1.2.70.0A or higher
	- o Vehicle Data Services v2.1 or higher
	- o Watchdog v0.53 or higher

Installing all the application completes the software setup to configure the V-Series Dock and V-Series for ELD.

# Symbols & Warnings

Engine or Black Box Connection Status

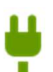

[Green] The logging device is currently connected to your engine or the system black box. All drive time will be recorded correctly.

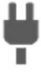

[Gray] The black box or Vehicle Data Service has stopped sending data to FleetLog. Drive events will not be recorded, and paper logs should be used.

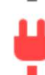

[Red] The connection to the engine has been lost, and drive events will not be recorded. Paper logs should be used.

#### Web Server Connection Status

[Green] The logging device is currently connected to your wireless data provider and can send data.

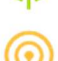

[Amber] The connection to your wireless data provider has been closed because the logging device has no new data to send. A connection will be re-established when there is data to send.

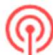

[Red] The logging device cannot connect to your wireless data provider. Reasons may include low signal strength or network service interruption.

#### GPS Connection Status

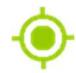

[Green] The logging device currently has a good lock on GPS.

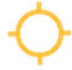

[Amber] The logging device is connected to some GPS satellites, but not enough to establish a valid position. Location information will need to be entered manually.

[Red] No GPS connection available. Location information will need to be filled in manually.

Logs Pending

The logging device is waiting for driver logs to be synchronized with the web server<sup>-</sup>

No Trailer

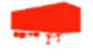

The trailer list is empty.

No Shipment

The shipment list is empty.

Miscellaneous Warnings

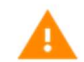

[Orange] This icon can represent a few different warnings. Read the text that accompanies the icon to determine what the warning is and if any action is needed

Unknown Driver

The vehicle is moving but the person operating the vehicle has not been identified. Stop driving and either sign in or change status as directed.

# Malfunction & Data Diagnostic Event Indicators

See the following tables for ELD malfunction and data diagnostic event definitions. General troubleshooting steps can be found in the Troubleshooting section.

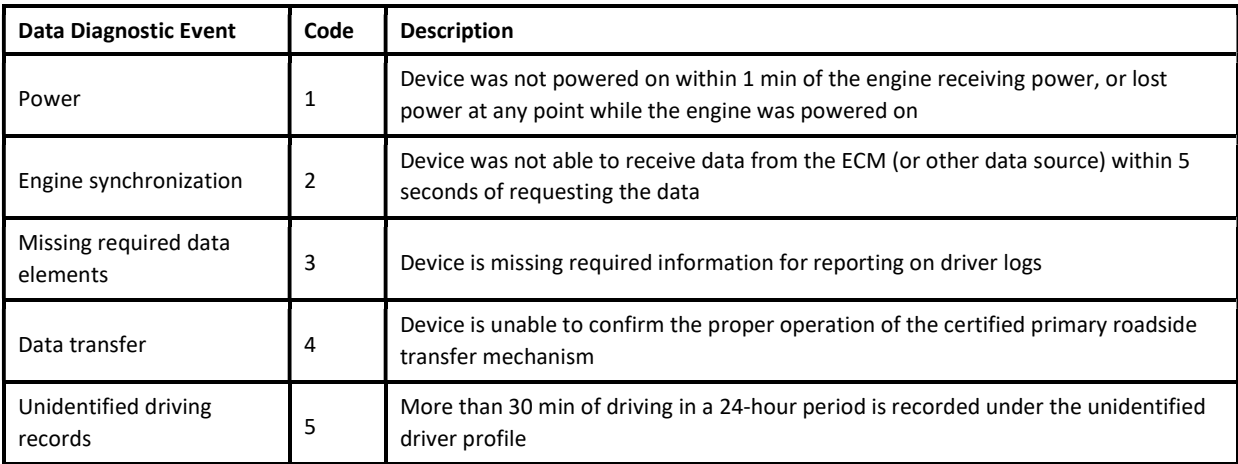

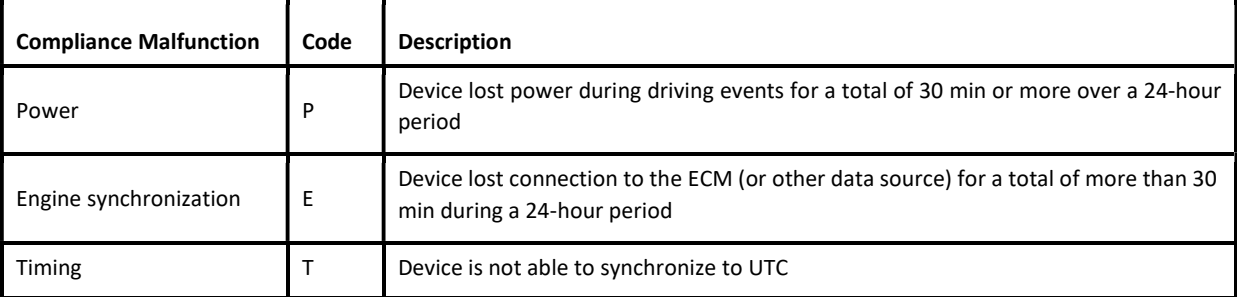

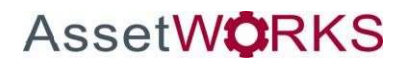

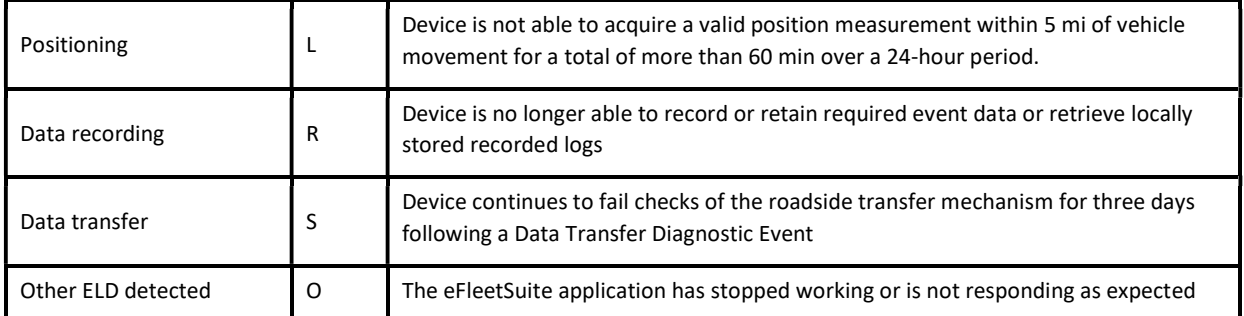

 Data diagnostics appear on your device when a driver is signed into the application. If your device enters a data diagnostic state, you will see a red triangle icon in the action bar at the top of the screen. Navigate to your log events to determine the exact type of diagnostic event that has occurred and see Troubleshooting for common causes and resolutions. When viewing your logs,

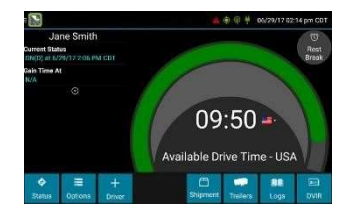

Available Drive Tin

 An ELD compliance malfunction appears on your device as a pop-up notification icon that sits on top of all

applications. The icon will include the malfunction description. The example shown is a Timing Compliance malfunction.

tap the data diagnostic event to view more detail (if available).

You must document the occurrence of a compliance malfunction and notify your

carrier in writing within 24 hours and reconstruct your record of duty status for the current 24-hour period on a paper log. If the malfunction prevents you from accessing your logs on the device, you must reconstruct your previous 7 consecutive days of logs on paper as well.

A compliance malfunction cannot be dismissed, it must be corrected before you continue using the device as an ELD. Refer to the Troubleshooting section for common causes and resolutions. If you are not able to immediately resolve the malfunction, you must continue keeping paper logs until the device is once again compliant.

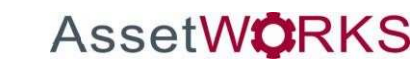

# Troubleshooting

See the following tables for common troubleshooting steps.

#### **COMMUNICATIONS**

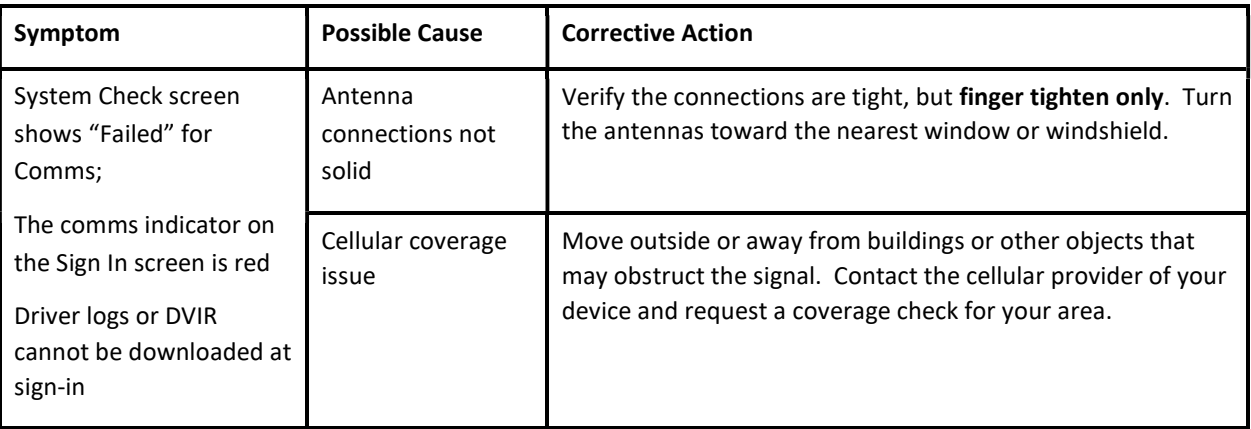

GPS

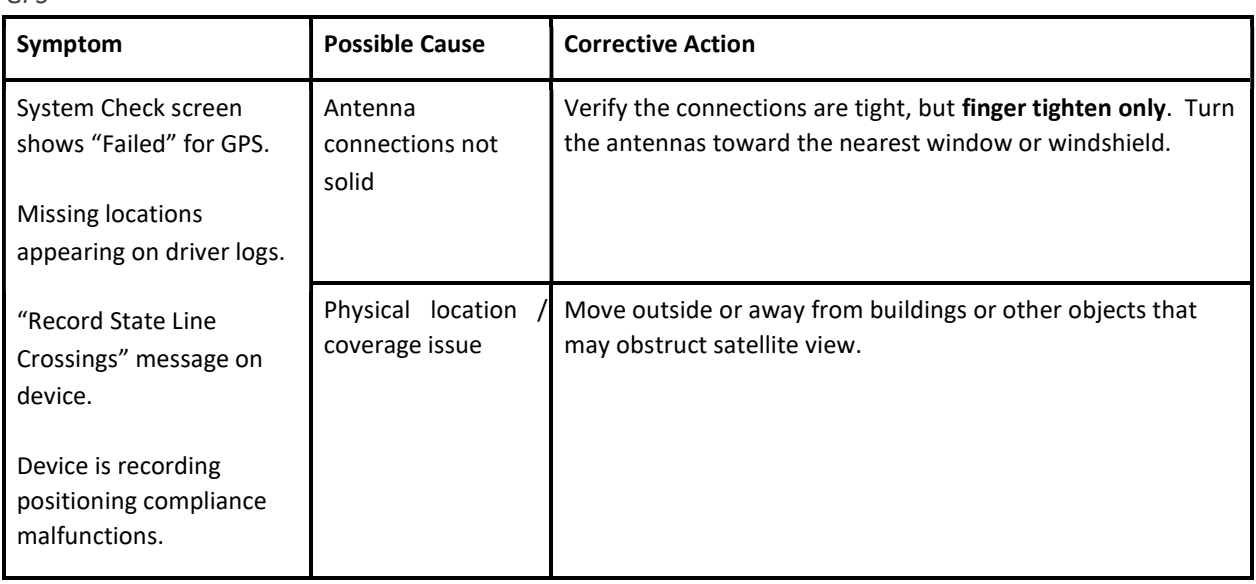

IGNITION

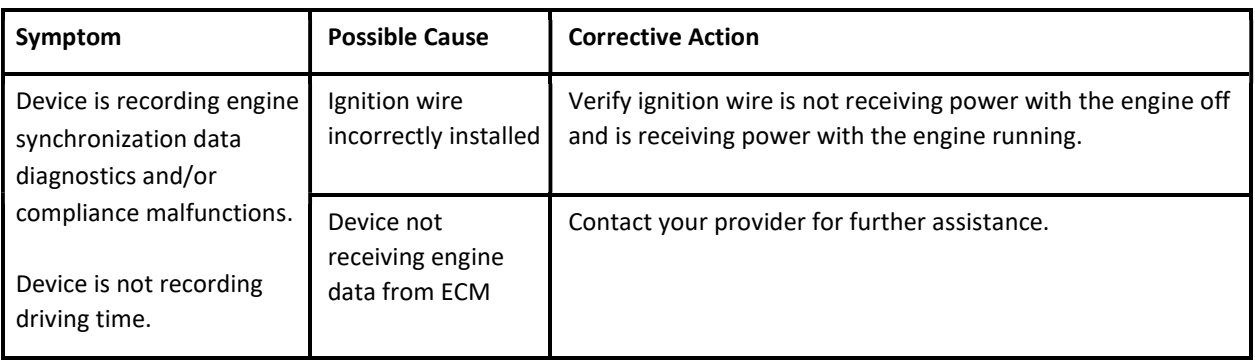

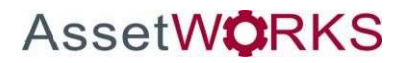

#### **TOUCHSCREEN**

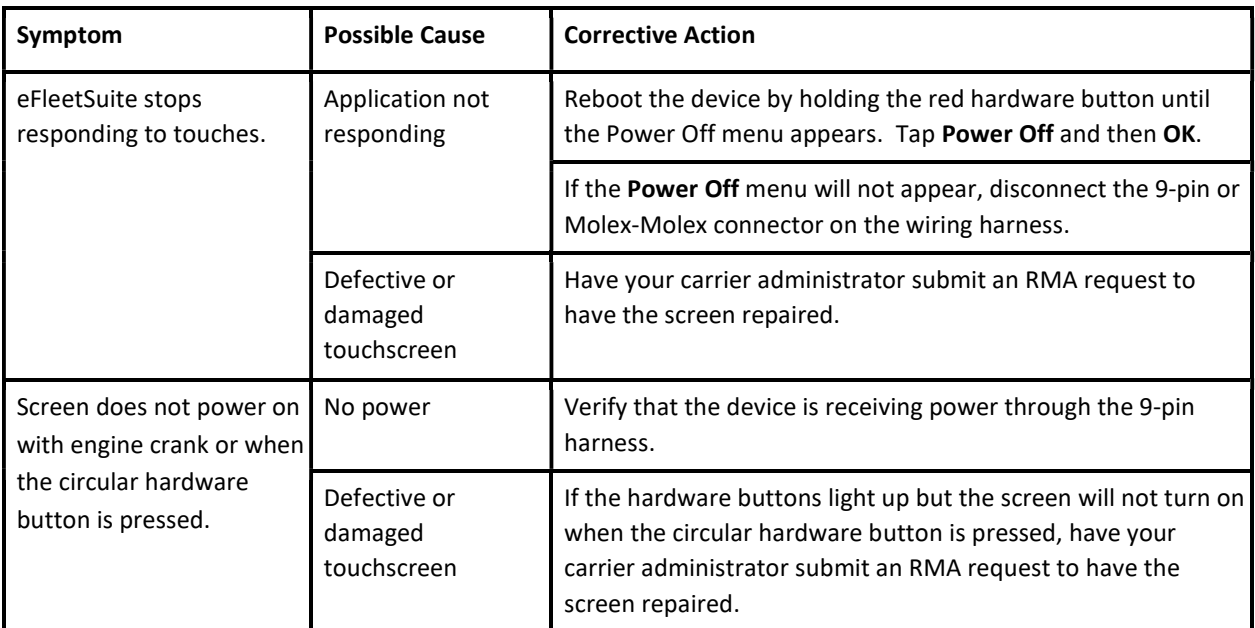

# SIGN IN ERROR MESSAGES

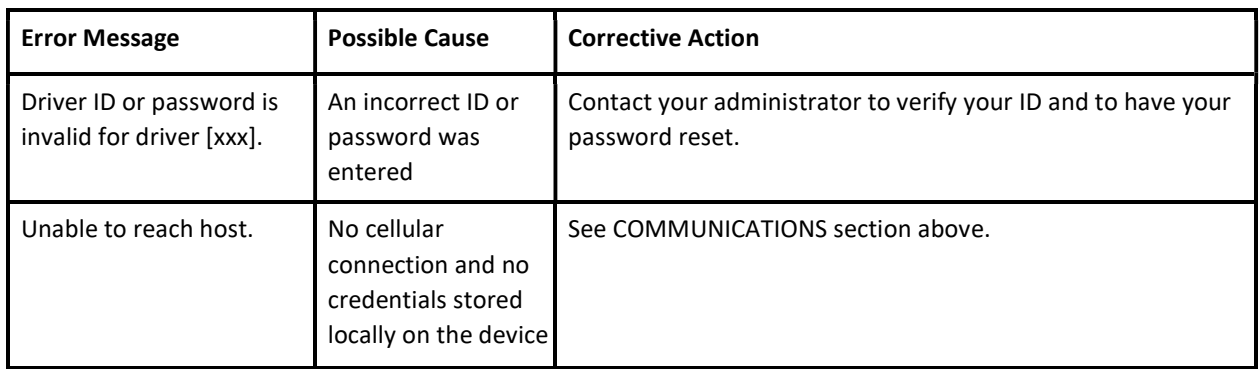

APPLICATION ERRORS

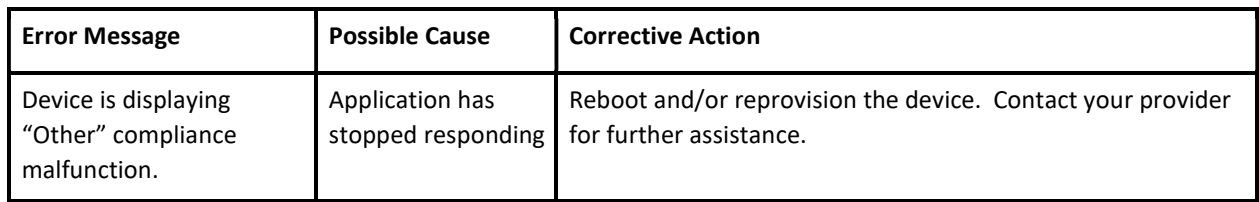

#### **ODOMETER**

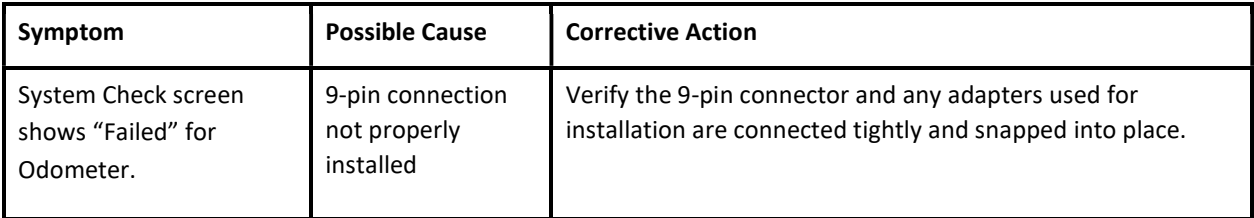

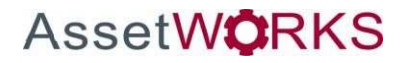

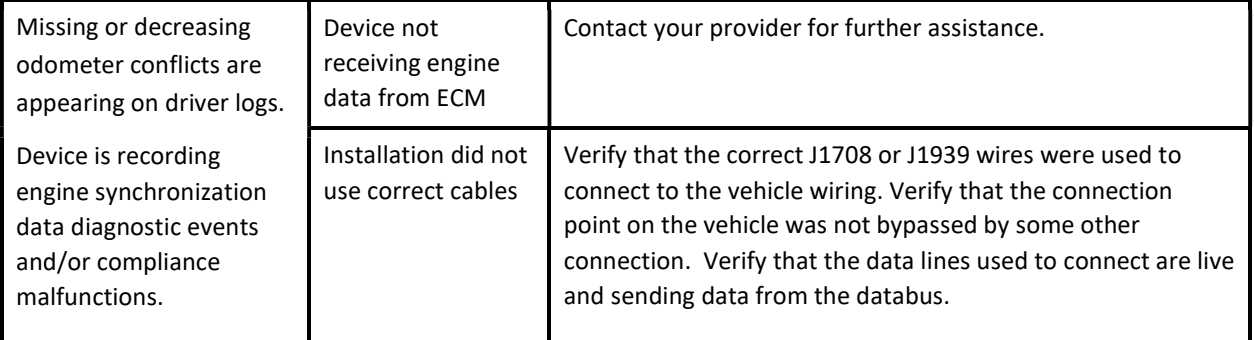

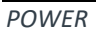

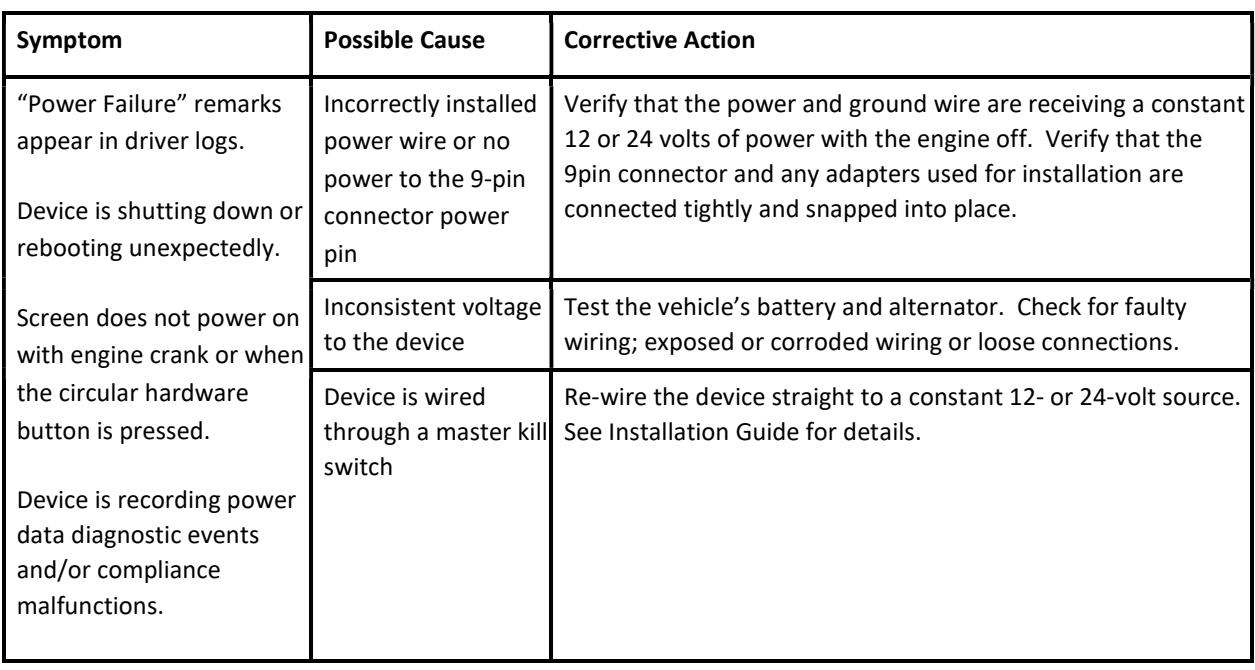

# Definitions

The following abbreviations and terms are used in records generated by this logging device. Use the extra space provided to list any additional codes used by your motor carrier.

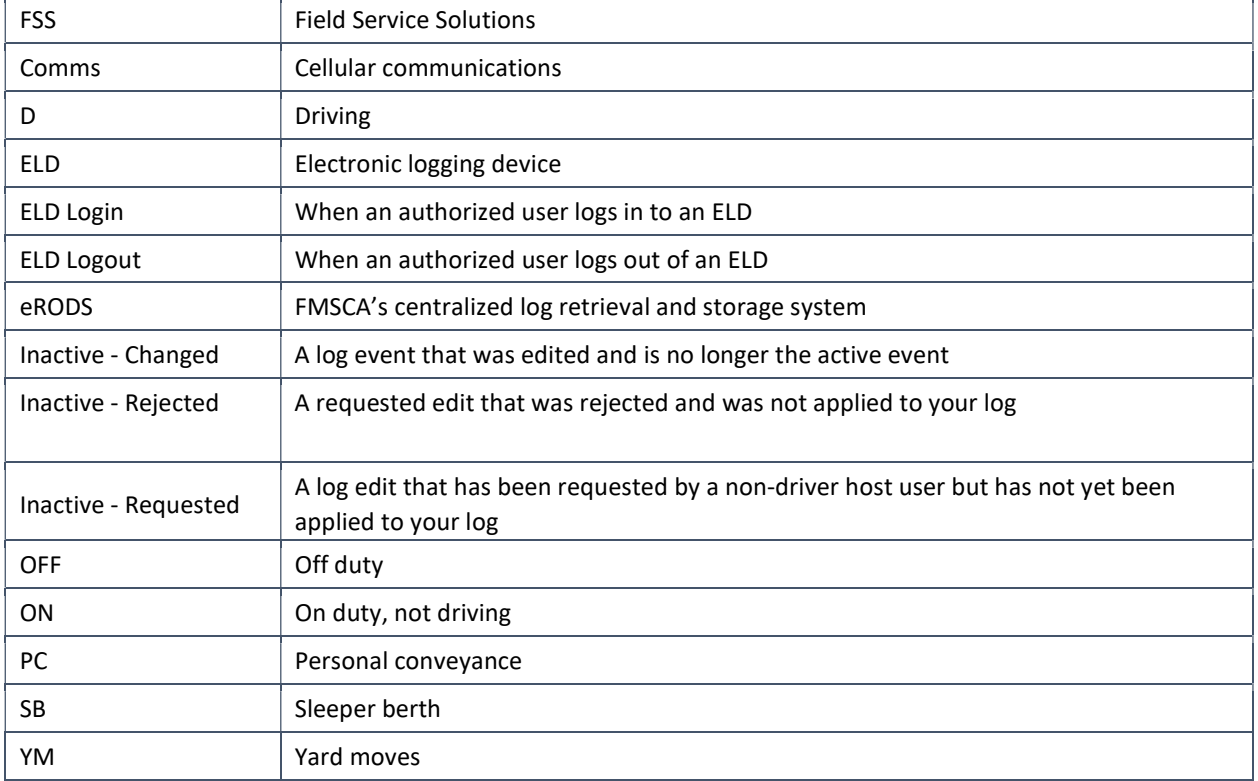

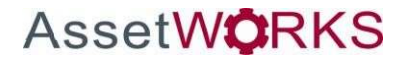

**O** Roadside Inspection

# Instructions for Law Enforcement Officials

To review the driver's electronic record of duty status (daily log) for each day required to be in their possession<sup>1</sup>, tap on **Options** and then tap **Roadside** Inspection.

This will show you the log grid starting with the current day. Tap the Events/Grid button to toggle between the grid view and a line-by-line detail view. Use the arrows on either side of the date or swipe the screen side to side to navigate through the log history. The Details button displays general carrier, driver, and ELD information. The DVIR button will display the most recent approved DVIR and the open DVIR (if applicable). Use the Data File Transfer button to send the logs via email or web service.

# Grid

- Graph of all duty statuses for each 24-hour period starting at midnight
- Total hours
- The grid is color coded as follows:

Personal Conveyance (OFF)

Yard Moves (ON)

All other statuses

# Events (Log Details)

- Duty status changes and locations
- Remarks and annotations
- Exceptions claimed by the driver
- Edits and requested changes
	- o See Definitions for details
	- Malfunction and data diagnostic events

# o See Malfunction & Data Diagnostic Event Indicators for more information

<sup>1</sup>See US 49 CFR §395.15(b)(4) and CA SOR-2005-313 §84

# **Details**

- Log date, time, and time zone
- [Canada format only] The cycle being followed
- Name of motor carrier
- USDOT number of motor carrier
- Main office address
- Driver's home terminal name
- Home terminal address
- Driver name, ID, license number and state
- Co-driver(s)

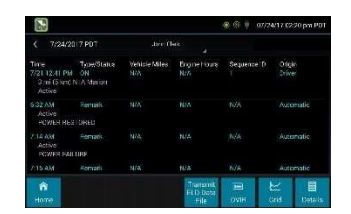

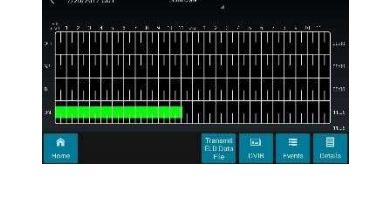

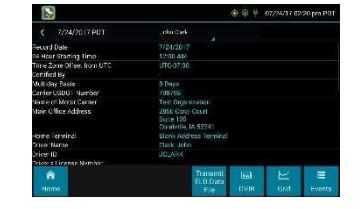

- ELD Provider, Registration ID, and Identifier
- Vehicles (trucks or tractors), trailers, and shipments
- Distance driven $1$
- Total duty hours for the 7- or 8- consecutive day period [US format] or 7- or 14- day cycle [Canada format] ending today<sup>2</sup>
- Current odometer and engine hours
- Current location
- Malfunction and diagnostic indicators

<sup>1</sup>Excluding any distance travelled while operating a CMV as a personal conveyance <sup>2</sup>Visible only when viewing a log for the current date

# US DATA FILE TRANSFER

To transmit an ELD Data File for the current 24-hour period and the previous 7 consecutive days to the FMCSA, ensure the tablet is in the dock and you have a green network connection symbol. See Web Server Connection Status.

Tap the Data File Transfer button. Tap to select either Web Service or Email, enter a comment, and tap Done to complete the request and send the file. To allow the eRODS system to transmit the file directly to you, the inspecting officer, enter only your code (such as "US1234" or "IA12345") in the comments field. Do not include the word "code" or any other text. Per ELD regulations, the email address is hard coded to the FMCSA and cannot be changed. To transmit logs in addition to the 8 days available on the device, contact the carrier to have them submit a transfer from the host website.

The device will notify you that the file has been queued to be sent and will display the response, if available, from eRODS for a Web Service transfer indicating if the data file was received and available for review.

# CANADIAN LOG TRANSFER

To email a PDF copy of a Canadian driver's logs to a Canadian official, tap the Data File Transfer button. Enter or select an email address, add an optional comment, and tap Done to send the logs. Please note this is not intended for official use in the United States.

# Unidentified Driver Events

To view all unassigned unidentified driver events recorded by the device, tap the driver's name (above the grid) and select Unidentified Driver. Use the arrows on either side of the date or swipe the screen side to side to navigate through the log history.

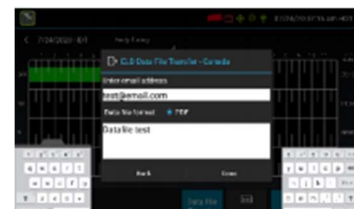

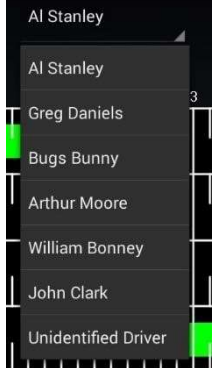

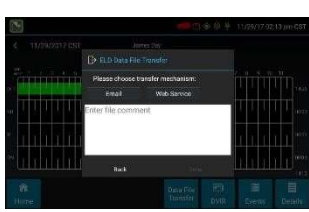

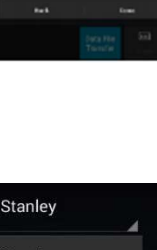

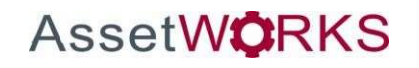

# Version History

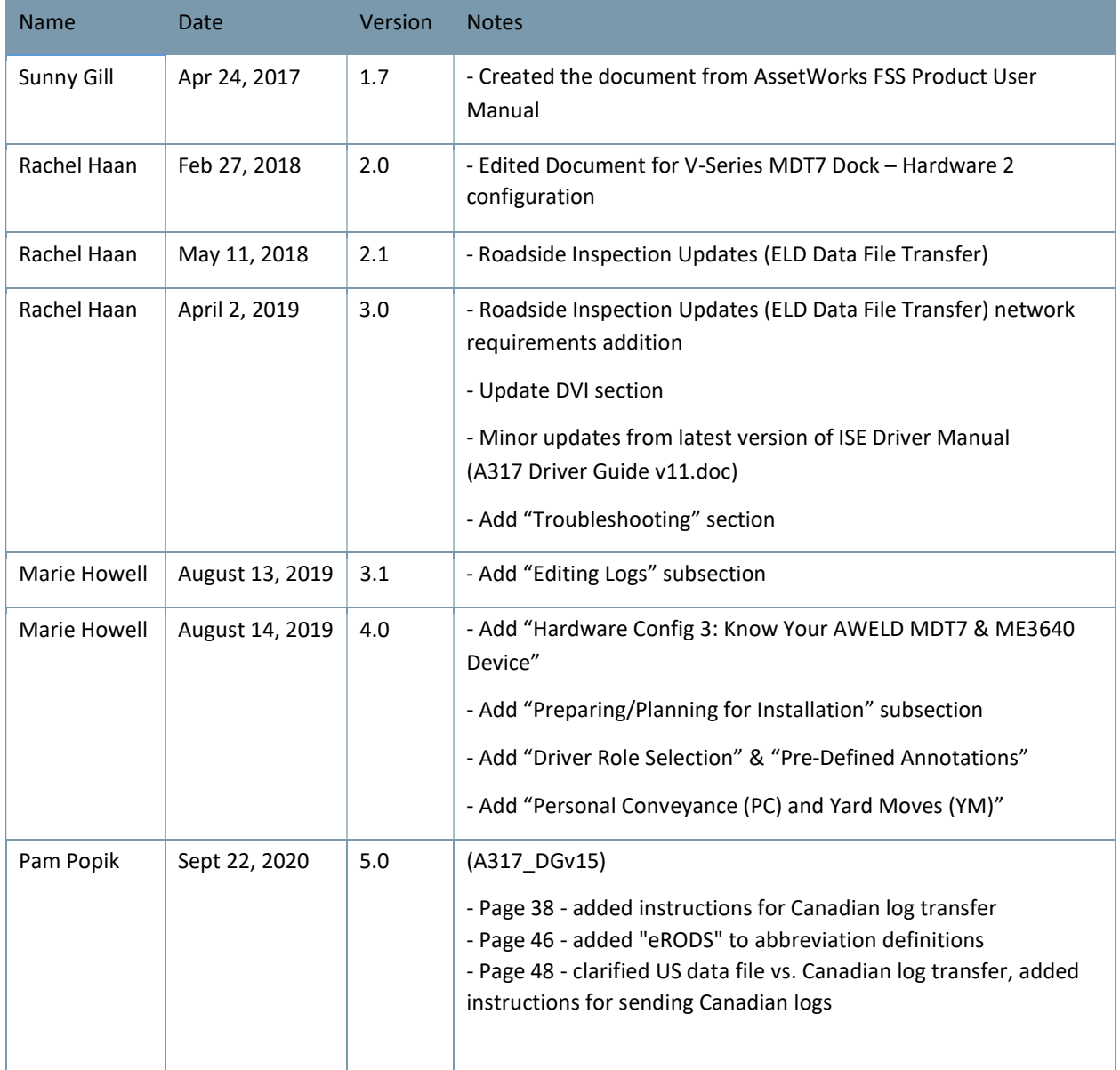

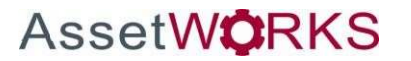